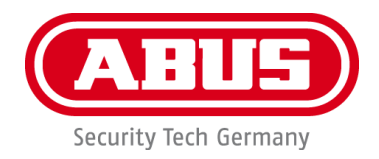

## **PPIC32020 / PPIC32520 / PPIC34520 / PPIC35520 / PPIC36520**

# **Gebruikershandleiding**

Belangrijke aanwijzingen en FAQ's over dit product en andere producten vindt u op website [www.abus-smartvest.com](http://www.abus-smartvest.com/)

Versie 1.5 Firmware: 1.1.1:30 (PPIC32020, PPIC32520, PPIC34520) Firmware: 1.1.1:22 (PPIC35520) Firmware: 1.1.0:32 (PPIC36520)

 $\epsilon$ 

*Nederlandse vertaling van de originele Duitse handleiding. Bewaren voor toekomstig gebruik!*

### **Inleiding**

Geachte klant,

Hartelijk dank voor de aankoop van dit product.

**Hierbij verklaart ABUS Security-Center, dat de camera's PPIC32020, PPIC32520, PPIC34520, PPIC35520 voldoen aan de radioapparatuur-richtlijn 2014/53/EU. De apparaten voldoen bovendien aan de eisen van de onderstaande EU-richtlijnen: EMC-richtlijn 2014/30/EU en RoHSrichtlijn 2011/65/EU. De volledige tekst van de EU-conformiteitsverklaring is beschikbaar op de volgende website:** 

> **[www.abus.com/product/PPIC32020](http://www.abus.com/product/PPIC32020) [www.abus.com/product/PPIC32520](http://www.abus.com/product/PPIC32520) [www.abus.com/product/PPIC34520](http://www.abus.com/product/PPIC34520) [www.abus.com/product/PPIC35520](http://www.abus.com/product/PPIC35520) [www.abus.com/product/PPIC36520](http://www.abus.com/product/PPIC36520)**

Om deze toestand te behouden en een veilig gebruik te garanderen, dient u als gebruiker deze gebruikershandleiding in acht te nemen!

Lees de complete gebruikershandleiding door voordat u het product in gebruik neemt. Neem alle gebruiks- en veiligheidsinstructies in acht!

**Alle genoemde bedrijfs- en productnamen zijn handelsmerken van de betreffende eigenaren. Alle rechten voorbehouden.**

**Bij vragen wendt u zich tot een speciaalzaak of bezoekt u onze website op [http://www.abus](http://www.abus-smartvest.com/)[smartvest.com](http://www.abus-smartvest.com/)**

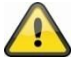

De gegevensopslag valt onder de voor het land specifieke richtlijnen m.b.t. de bescherming van persoonsgegevens.

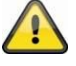

#### **Waarschuwing volgens § 201 van het Duitse Wetboek van Strafrecht:**

Wie onbevoegd het niet-openbare, gesproken woord van anderen op een geluidsdrager opneemt of een dergelijke opname gebruikt of aan derden beschikbaar stelt, kan worden bestraft met een gevangenisstraf of geldboete!

Ook het onbevoegd niet voor zijn kennis bedoelde, niet-openbare, gesproken woord van anderen afluisteren met een afluisterapparaat en/of het opgenomen of afgeluisterde, niet-openbare, gesproken woord van anderen woordelijk of inhoudelijk openbaar maken, is strafbaar.

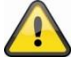

#### **Uitsluiting van aansprakelijkheid**

Deze gebruikershandleiding is met grote zorgvuldigheid opgesteld. Mocht u toch weglatingen of onnauwkeurigheden ontdekken, informeer ons hierover dan schriftelijk via het bovenstaande adres.

ABUS Security-Center GmbH aanvaardt geen aansprakelijkheid voor technische en typografische fouten en behoudt zich het recht voor te allen tijde, zonder aankondiging vooraf, wijzigingen aan het product en in de gebruikershandleidingen aan te brengen.

ABUS Security-Center is niet aansprakelijk of verantwoordelijk voor directe en indirecte gevolgschade die in verband met de uitrusting, de prestatie en het gebruik van dit product ontstaan. Voor de inhoud van dit document wordt geen enkele garantie gegeven.

### Inhoudsopgave

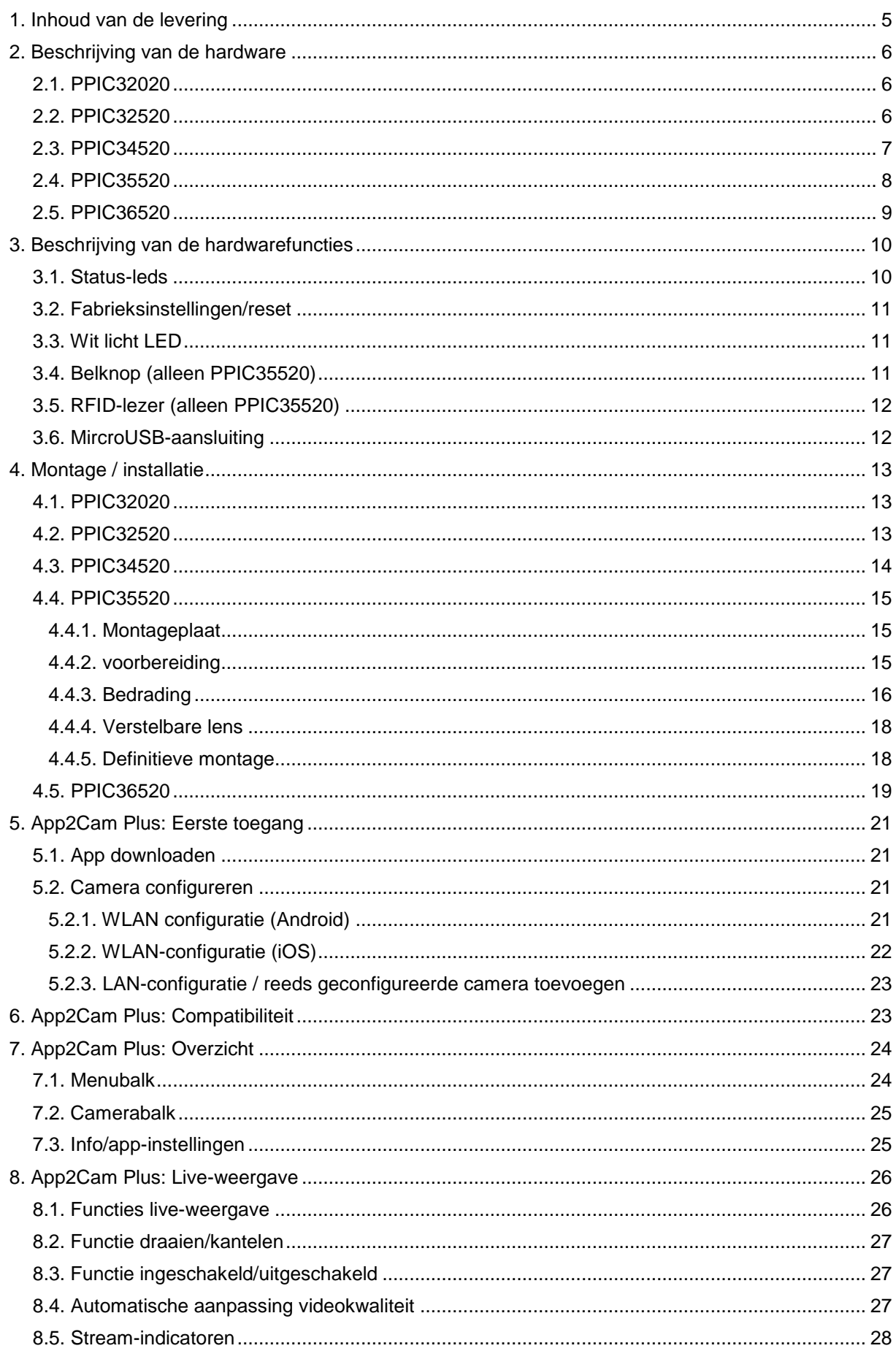

### **Nederlands**

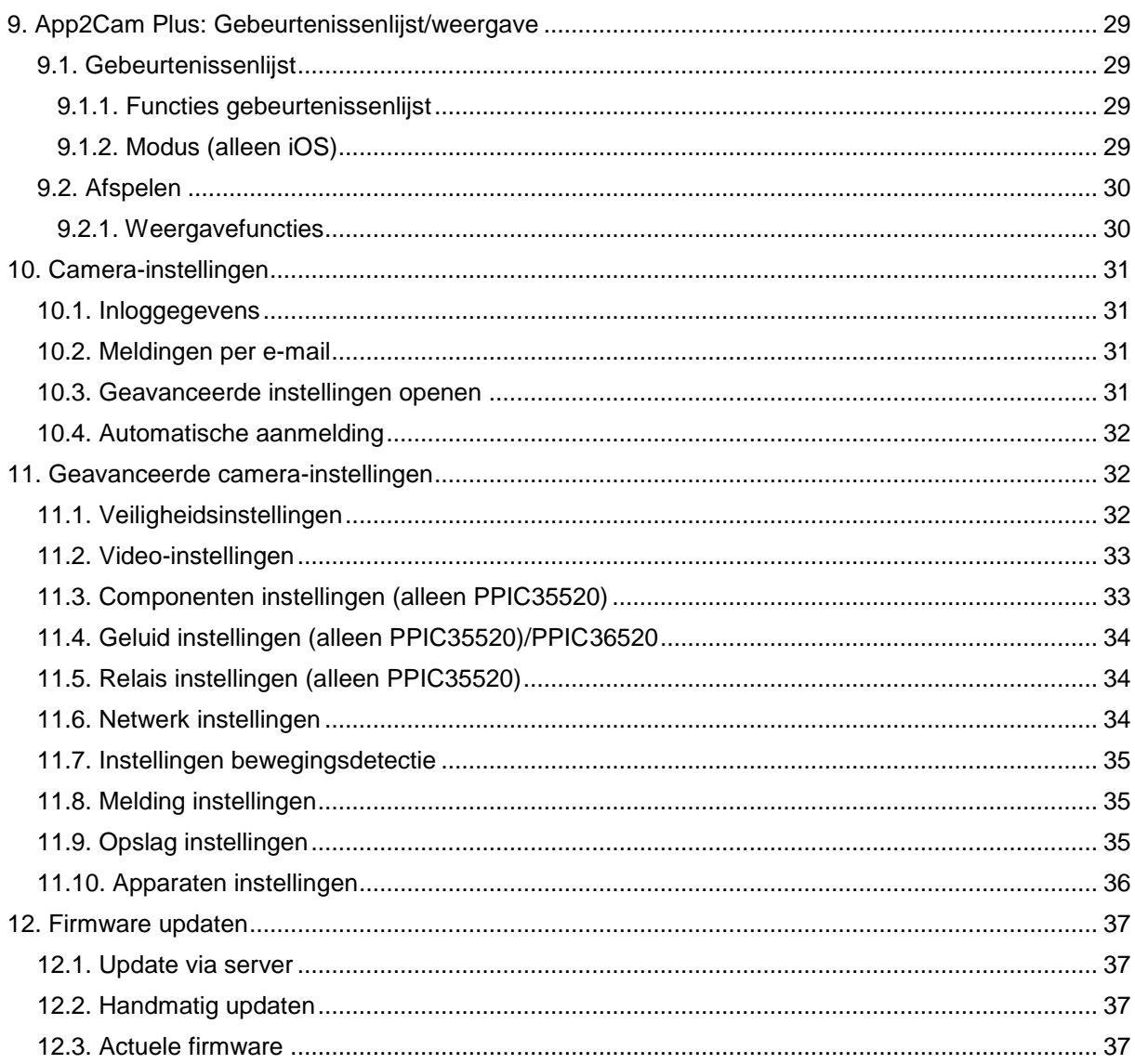

### **1. Inhoud van de levering**

### **PPIC32020**

- Draai- en kantelbare WLAN-camera
- Netstekkervoeding, 5 V DC/1.5 (EU, UK)
- Netwerkkabel 1m
- Antenne
- Plafondsteun
- Montagemateriaal
- Quickguide

### **PPIC34520**

- WLAN-buitencamera
- Netstekkervoeding, 5 V DC/1.5 (EU, UK)
- Micro USB RJ45-adapter
- Antenne
- Wandhouder
- Montagemateriaal
- Quickguide

### **PPIC32520**

- Draai- en kantelbare WLAN-buitencamera
- Netstekkervoeding, 5 V DC/1.5 (EU, UK)
- Netwerkkabel 1m
- Antenne
- Wandhouder
- Montagemateriaal
- RJ45-koppeling
- Quickguide

### **PPIC35520**

- WLAN-deurintercom met video
- Netstekkervoeding, 12 V DC/1 (EU, UK)
- Stroom aansluitkabel
- Netwerk aansluitkabel
- Netwerkkabel 1m
- Driehoek-schroevendraaier
- Naamplaatje
- Montagemateriaal
- Quickquide

### **PPIC36520**

- WLAN-buitencamera
- Antenne
- Wandhouder (incl. netstekkervoeding)
- Boorsjabloon
- Montagemateriaal
- **•** Quickguide

## **2. Beschrijving van de hardware**

### **2.1. PPIC32020**

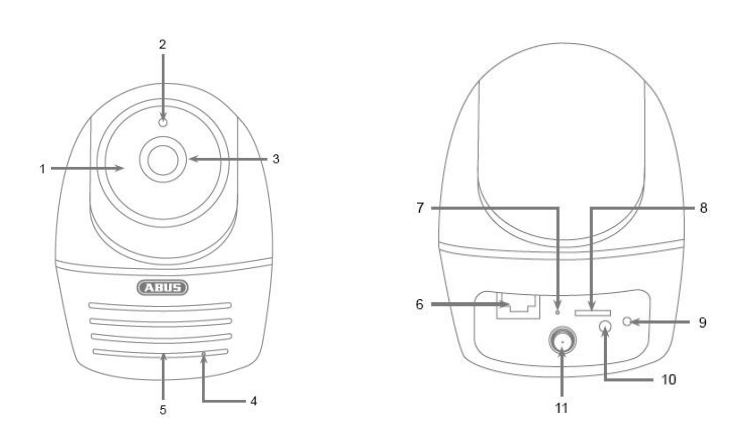

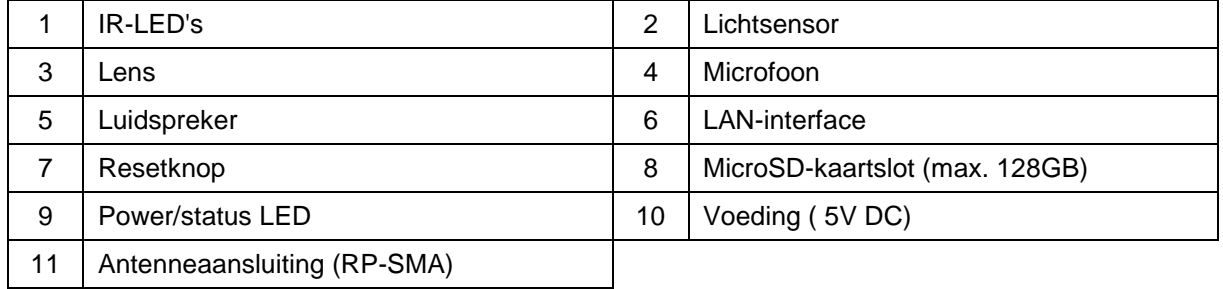

### **2.2. PPIC32520**

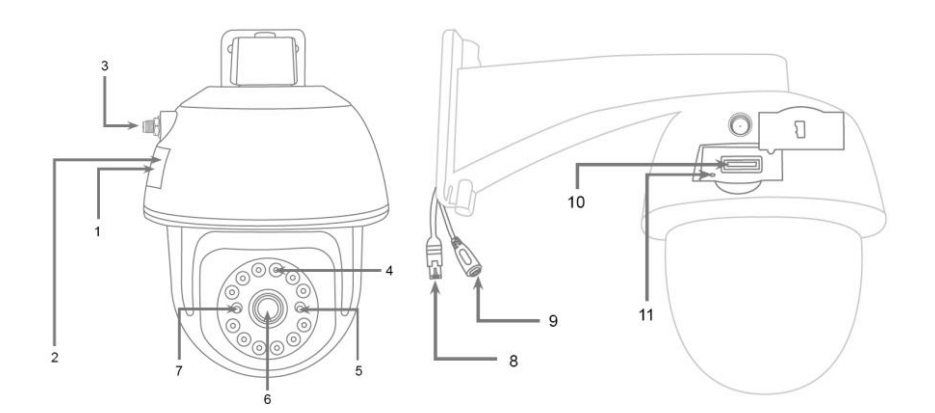

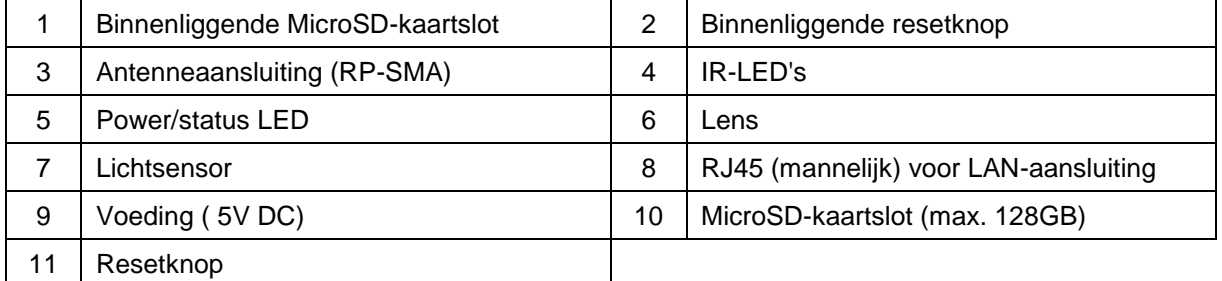

### **2.3. PPIC34520**

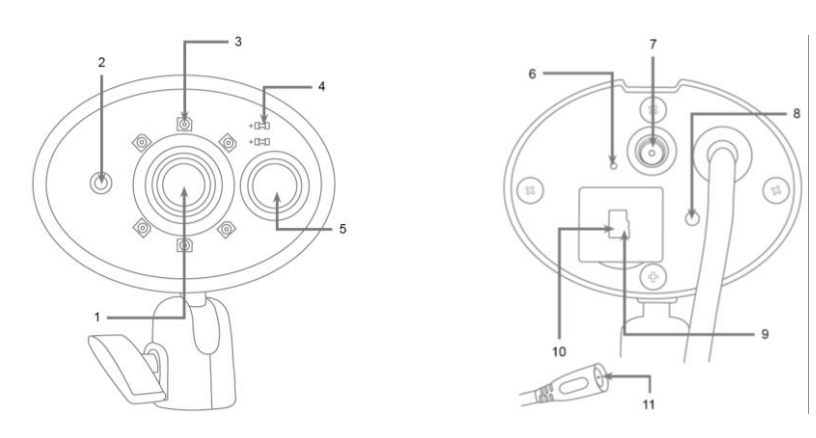

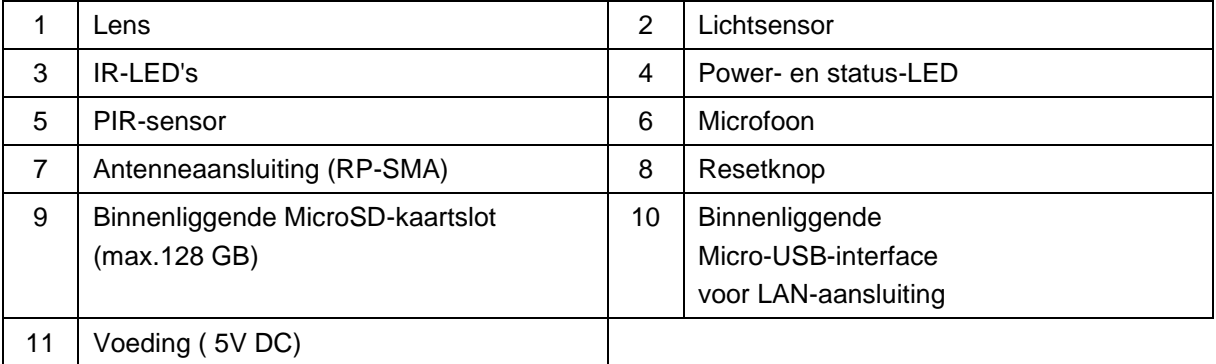

### **2.4. PPIC35520**

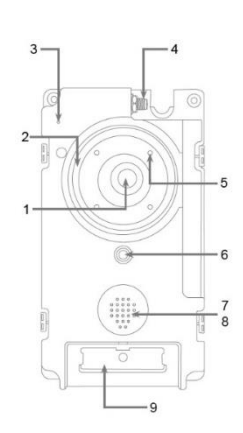

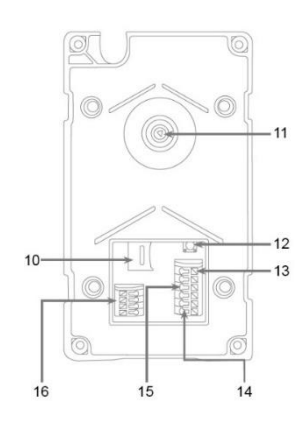

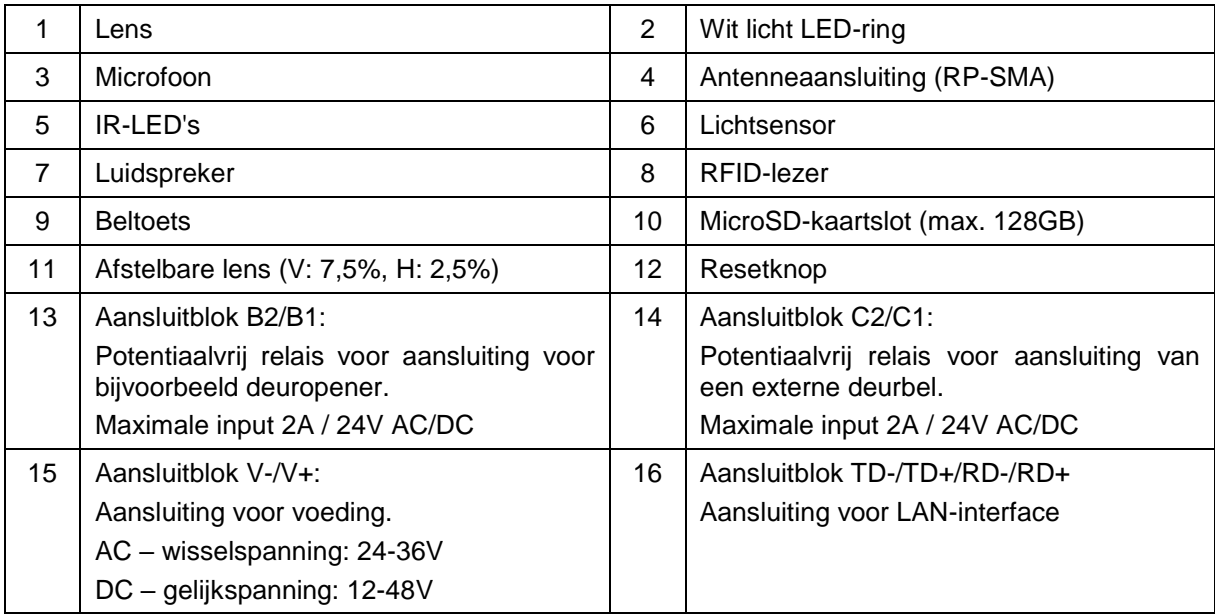

### **Onderdelen deurintercom met video**

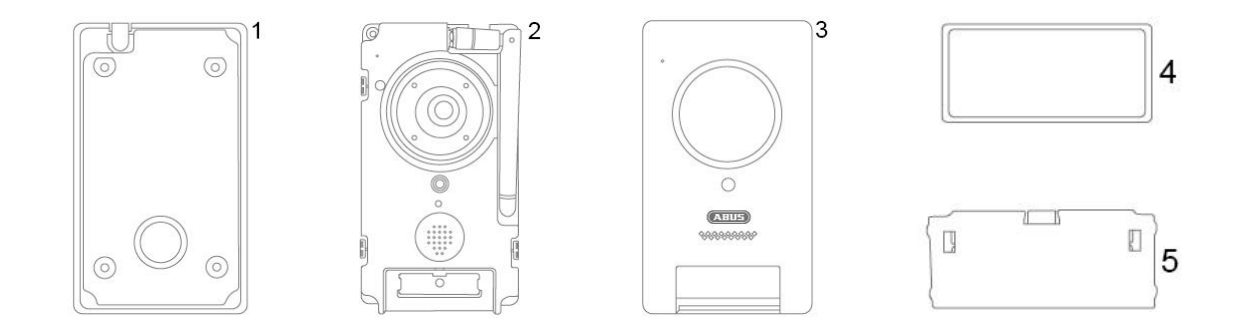

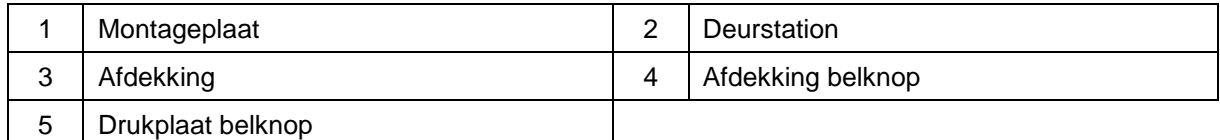

### **2.5. PPIC36520**

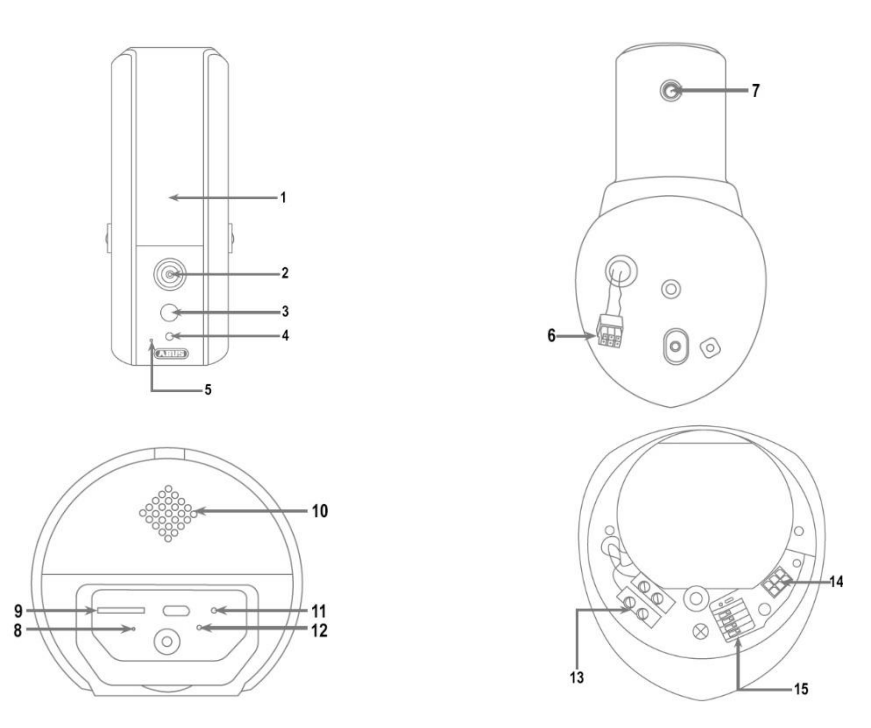

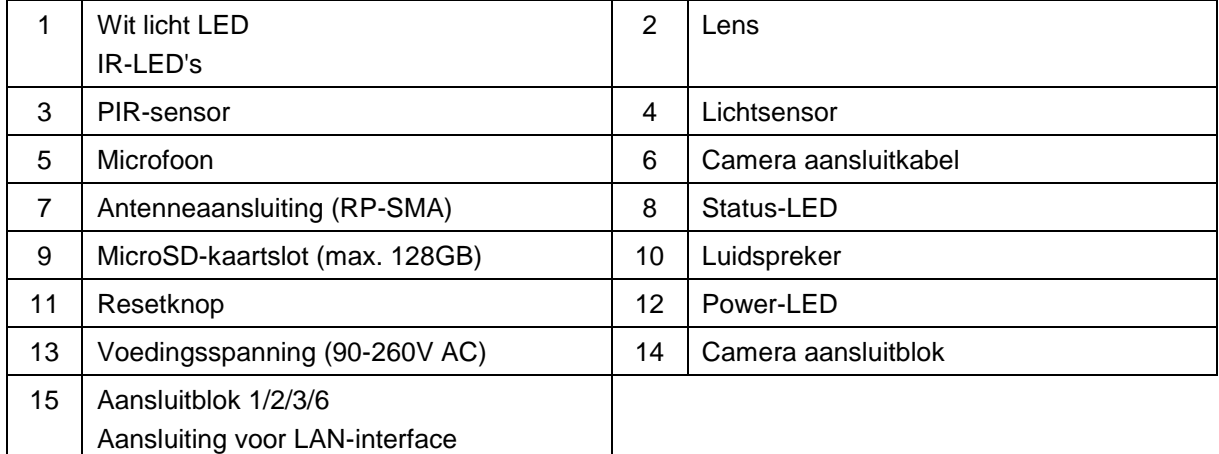

### **3. Beschrijving van de hardwarefuncties**

### **3.1. Status-leds PPIC32020**

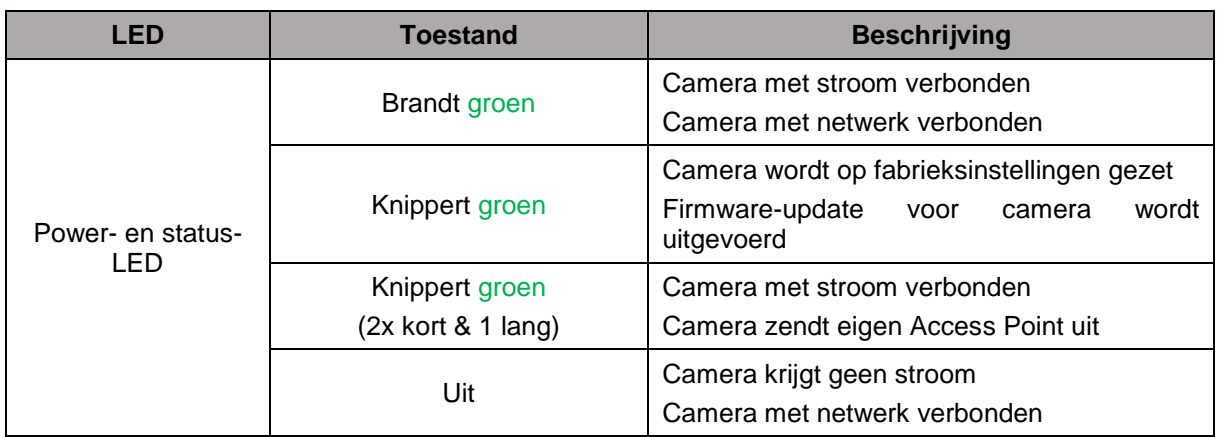

### **PPIC32520**

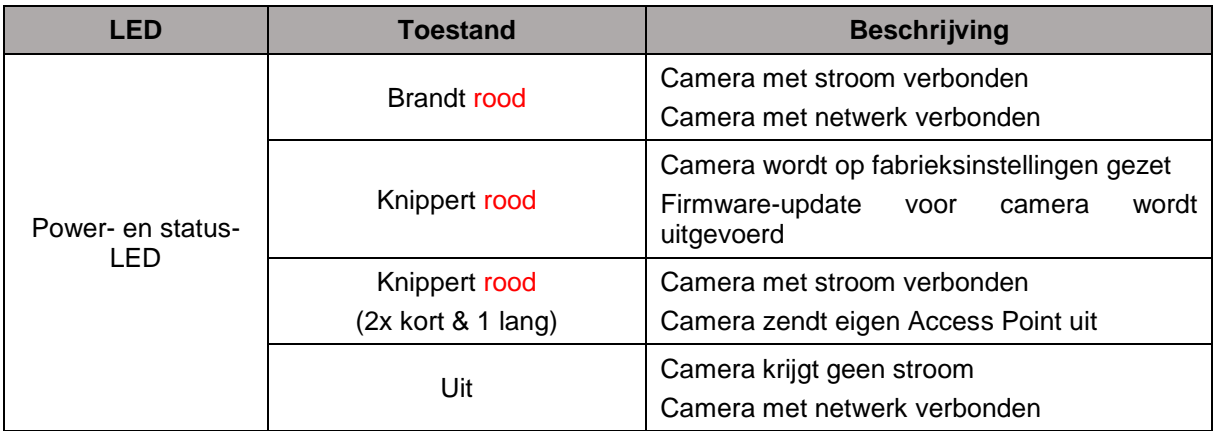

### **PPIC34520 / PPIC35520**

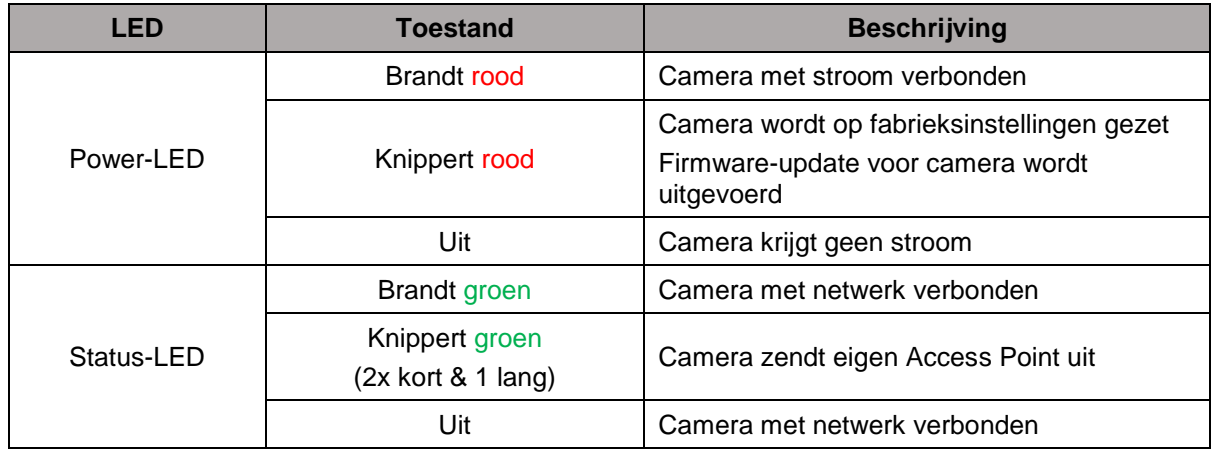

### **PPIC36520**

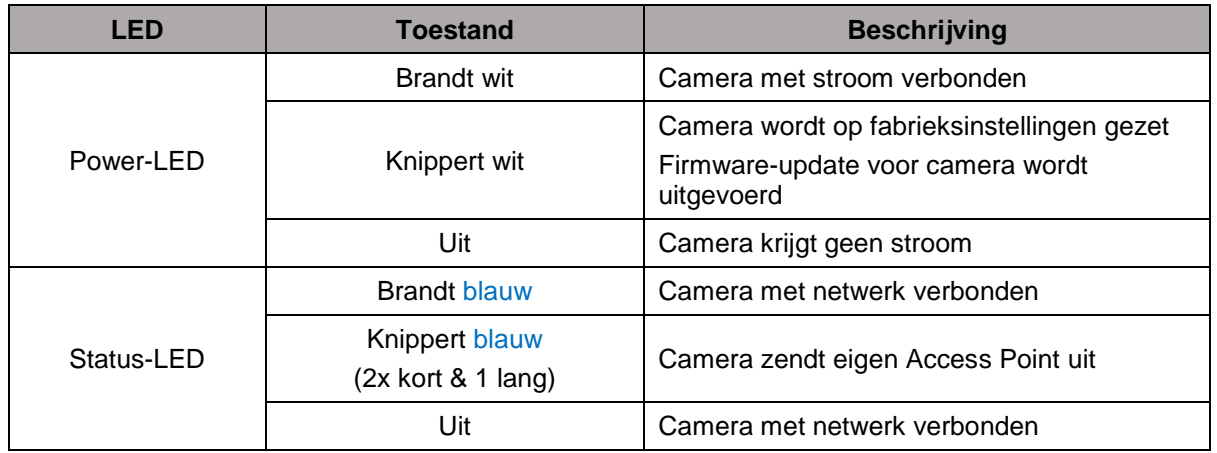

### **3.2. Fabrieksinstellingen/reset**

Om de camera te resetten op de fabrieksinstellingen, houdt u de resetknop van de lopende camera 5 seconden ingedrukt.

### **3.3. Wit licht LED**

### **PPIC35520**

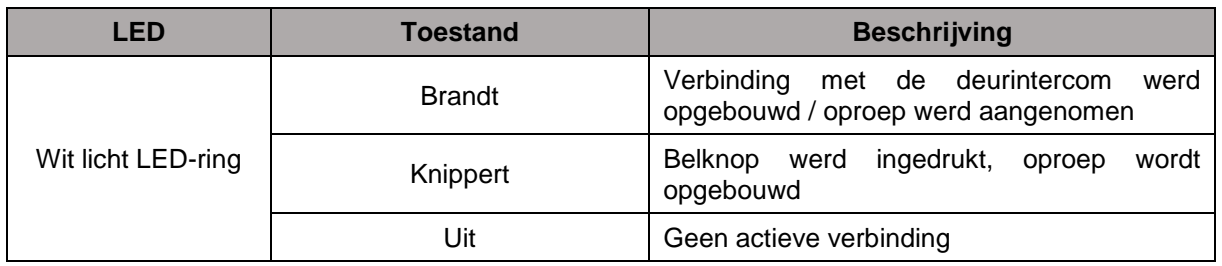

### **PPIC36520**

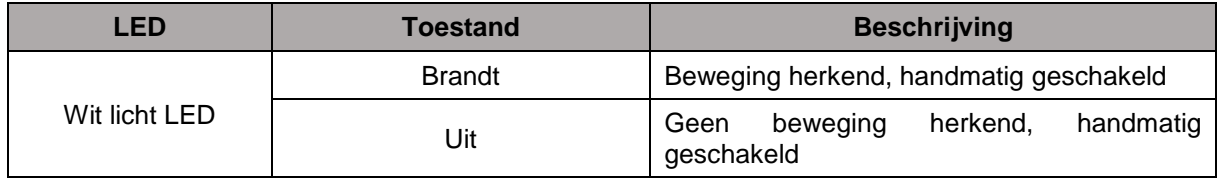

### **3.4. Belknop (alleen PPIC35520)**

Bij indrukken van de belknop van de deurintercom worden de volgende acties getriggerd:

- Oproep wordt geactiveerd
- Relais voor externe deurbel (C2/C1) wordt geactiveerd
- Wit licht LED-ring begint te knipperen

### **3.5. RFID-lezer (alleen PPIC35520)**

Met behulp van de geïntegreerde RFID-lezer kunt u de ABUS AZ5502 proximity-chips programmeren en gebruiken in de deurintercom. De RFID-lezer bevindt zich achter de luidspreker, net achter de belknop.

Activeer hiervoor het programmeerproces in de uitgebreide instellingen van de deurintercom en houd de chip voor de deurintercom vast totdat een pieptoon klinkt en de app u de volgende stappen aangeeft. Door verschillend gebruik van de chips kunt u verschillende acties uitvoeren.

### **Gedrag**

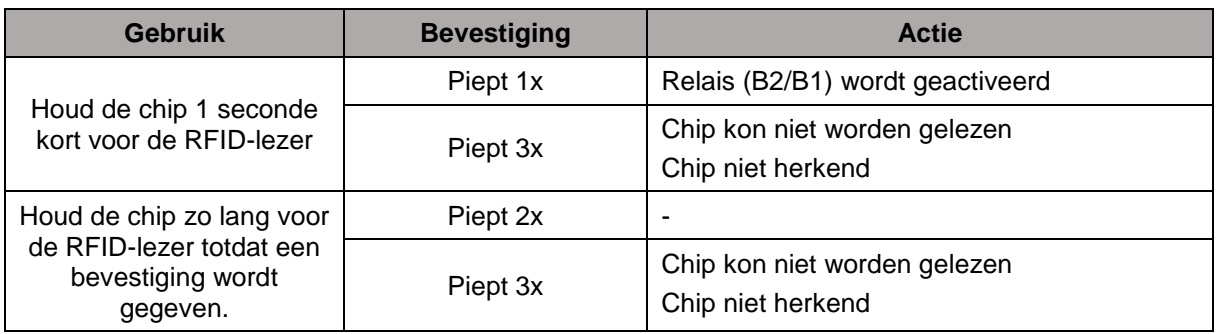

### **3.6. MircroUSB-aansluiting**

**Let op!**

### **PPIC34520**

Met de meegeleverde netwerkadapterkabel, kan de PPIC34520 via de micro-USB-aansluiting onder de afdekking aan de achterzijde via een kabel met een netwerk worden verbonden.

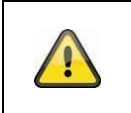

Bij een permanente aansluiting op een netwerk via de netwerkadapterkabel met de micro-USB-aansluiting is de camera niet meer weerbestendig.

#### **PPIC36520**

De PPIC36520 kan met behulp van een powerbank of dergelijke via de micro-USB-aansluiting aan de onderzijde voor korte tijd worden verbonden met stroom. Hiermee kan de WLAN-verbinding op de gewenste installatieplaats worden getest.

### **4. Montage / installatie**

**LET OP!**

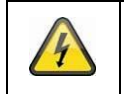

Tijdens de montage moet de camera van de netspanning zijn losgekoppeld.

### **4.1. PPIC32020**

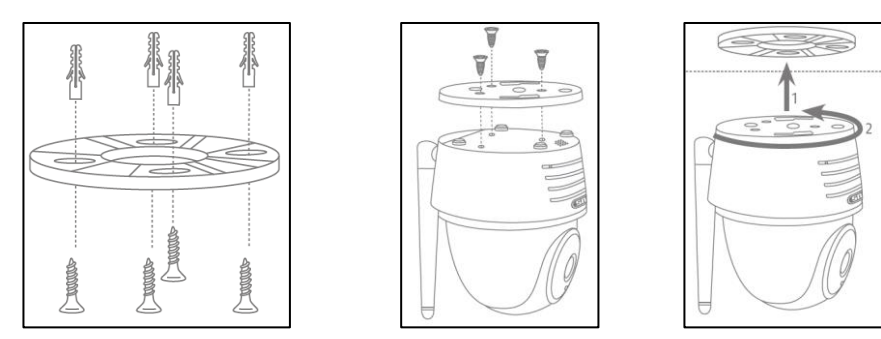

Leg de houder op de plaats waar u de camera wilt installeren. Teken de benodigde boorgaten af en boor deze. Bevestig vervolgens de houder met de meegeleverde ploegen en schroeven.

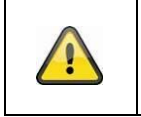

### **Let op!**

Let hier op de juiste uitlijning. 'LOCK' moeten in de richting wijzen van de scène die wordt bekeken.

Gebruik de meegeleverde kleine schroeven om de onderplaat aan de camera te bevestigen.

Lijn de camera met de onderplaat uit op de houder zodat de pijl op de onderplaat gelijk ligt met het woord 'UNLOCK' van de houder. Vervolgens zet u de camera vast door deze met de klok mee te draaien. De pijl moet gelijk liggen met het woord 'LOCK'.

### **4.2. PPIC32520**

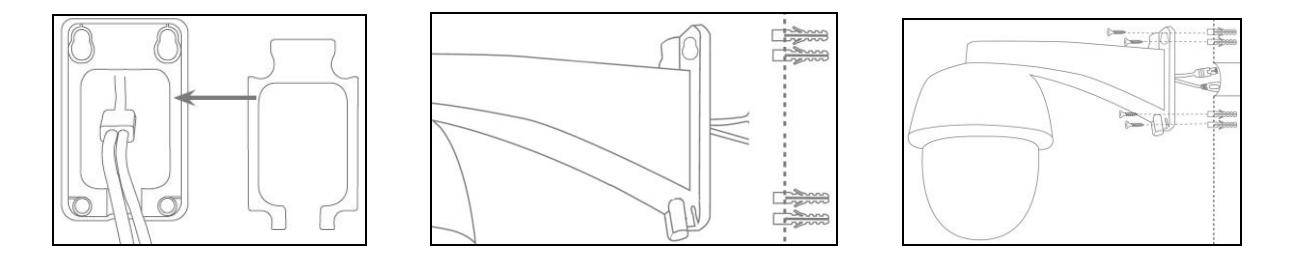

Als de camera op een ruw gepleisterde muur wordt geïnstalleerd, lijmt u meegeleverde EVA-schuim aan de achterzijde van de houder.

Eerst haalt u de houder los van de camera met de meegeleverde inbussleutel. Leg de houder op de plaats waar u de camera wilt installeren. Teken de benodigde boorgaten af en boor deze. Plaats de meegeleverde pluggen in de boorgaten.

Monteer de camera weer aan de houder en voer de kabel door de houder. Schroef daarna de camera met de houder aan de muur.

#### Tips voor de bekabeling

Als het niet mogelijk is, om de kabels door de muur te voeren kunt u één van de onderstaande alternatieve methoden aanwenden:

- 1. Kabelgoot:
	- Voer de kabel naar onder toe uit de houder. Gebruik een kabelgoot (breedte min. 40 mm, diepte min. 30 mm) om de kabel beschermd te installeren.
- 2. Inbouwdoos:

Gebruik een inbouwdoos (breedte en hoogte min. 105 mm, diepte min. 35 mm) en boor een gat in het deksel van de doos zodat de netwerkkabel en het netsnoer in de inbouwdoos kunnen worden gevoerd. Vervolgens installeert u de camera met houder op het deksel van de inbouwdoos. Installeer de inbouwdoos op de gewenste installatieplaats en schroef het deksel met de camera vast.

### **4.3. PPIC34520**

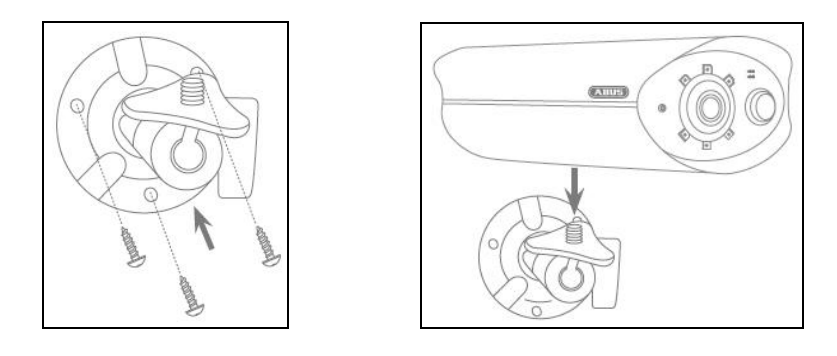

Leg de houder op de plaats waar u de camera wilt installeren. Teken de benodigde boorgaten af en boor deze. Bevestig vervolgens de houder met de meegeleverde ploegen en schroeven.

Daarna monteert u de camera op de houder door de camera met de klok mee op de schroefdraad te schroeven. Als de camera helemaal opgeschroefd is, zet u de camera nog eens extra vast door de vleugelmoer van onderen stevig vast te draaien.

Om de camera te richten, draait u de vleugelschroef aan de zijkant iets los en richt u de camera op de juiste positie. Daarna zet u de camera weer vast door de vleugelschroef stevig aan te draaien.

### **4.4. PPIC35520**

De deurintercom is het best geschikt voor aanbrengen achteraf en kan bij het vervangen van de bestaande deurbel meestal met de bestaande bedrading worden aangesloten. Controleer met een stroommeter of er voldoende spanning staat op de bestaande kabels. Anders moet de voeding apart worden geïnstalleerd. Meer aanwijzingen en illustraties voor de precieze bedrading vindt u hieronder.

### **4.4.1. Montageplaat**

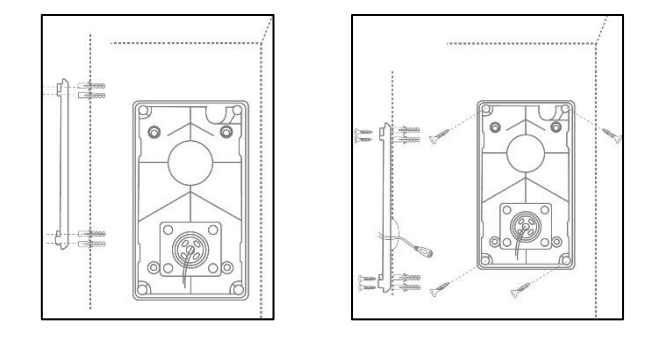

Koppel eerst de montageplaat los van het deurstation. Plaats de montageplaat op de gewenste installatieplaats en teken de benodigde boorgaten af en boor deze. Voor het beste overzicht adviseren we een installatiehoogte van minimaal 1,3m. Plaats de meegeleverde pluggen in de boorgaten. Voer vervolgens de bestaande of gelegde bedrading door de ringopening van de montageplaat. Voor een betere bescherming tegen water en vloeistoffen adviseren wij om de bijbehorende rubberring te gebruiken. Perforeer deze op de aangegeven punten om de bedrading door te voeren en leg deze in de ringopening van de montageplaat. Gebruik daarna de meegeleverde schroeven om de montageplaat bevestigen.

### **4.4.2. voorbereiding**

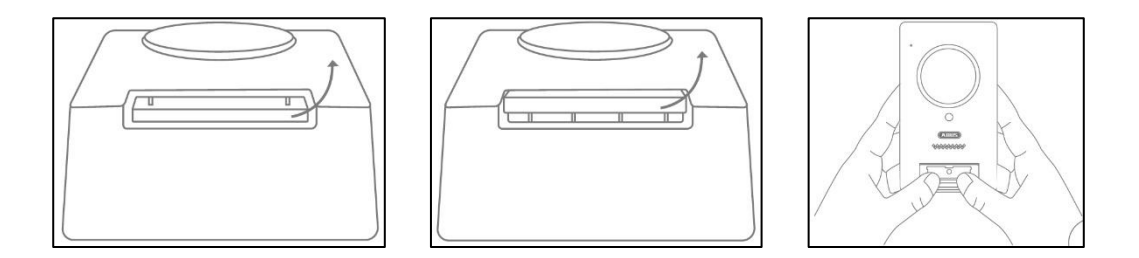

Het de station is af fabriek verbonden met de belknopafdekking, belknopdrukplaat en de afdekking. Verwijderen voor de verdere installatie eerst de belknopafdekking, daarna de belknopdrukplaat. Voor het verwijderen van de afdekking oefent u een lichte druk uit op het nu geopende belknopgedeelte en trekt de afdekking van onderen naar boven van het deurstation af

### **4.4.3. Bedrading**

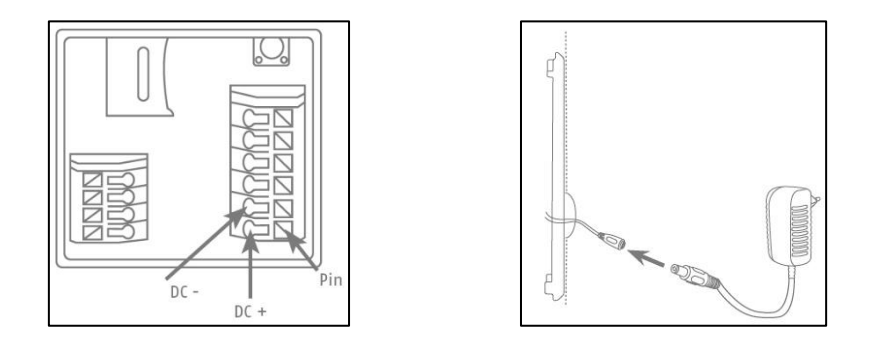

Als u de deurintercom wilt gebruiken met de meegeleverde materialen, verbindt u voor de voeding de twee draden van de stroom-aansluitkabel met het aansluitblok. Verbind de rode kabel met DC+ en de zwarte kabel met DC- door de bijbehorende pin in te drukken en de kabel in te voeren. Sluit ten slotte de stroom-aansluitkabel aan op de meegeleverde netstekkervoeding.

Als u de bestaande bedrading van een reeds bestaande deurbel wilt gebruiken,de deurintercom wilt verbinden met een extra actuator (bijvoorbeeld deuropener) of met uw LAN-netwerk, kunt u de onderstaande schakelschema gebruiken als hulp.

#### **Voeding met bestaande bedrading**

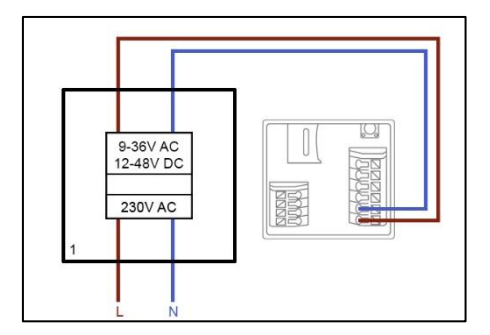

Voor de voeding met een bestaande bedrading moet minimaal 1 draadpaar beschikbaar zijn. Deze kunnen behoren tot een extra geïnstalleerde netstekkervoeding of tot de beltransformator (1). Controleer met een stroommeter of de vereiste spanning aanwezig is en verbindt deze met het aansluitblok V-/V+. Let bij gelijkstroomspanning op de correcte aansluiting van de polen.

U dient er rekening mee te houden dat de deurintercom een vermogen van 4,8 watt nodig heeft betrouwbaar te kunnen werken. De bestaande netstekkervoeding of de beltransformator die worden gebruikt moeten een bepaalde stroomsterkte (ampère) kunnen opbrengen. Dit is niet afhankelijk van het soort spanning (wisselspanning of gelijkspanning). Voor de verschillende spanningsgrenswaarden vindt u hier een tabel met de benodigde stroomsterkte.

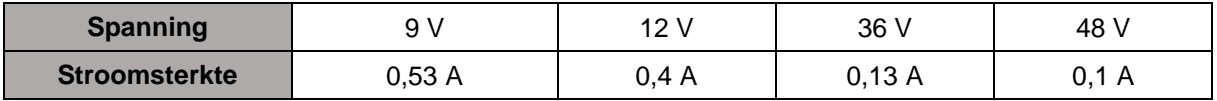

#### **Nederlands**

### **Externe deurbel of een actuator (bijvoorbeeld deuropener) aansluiten**

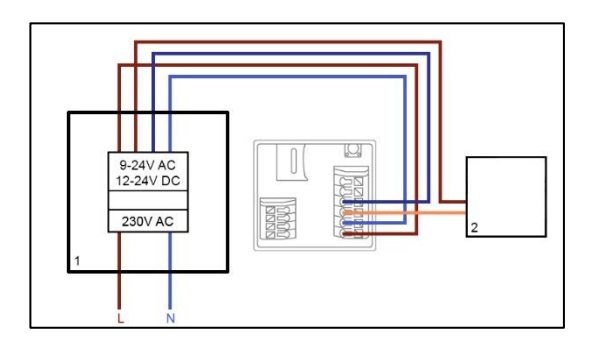

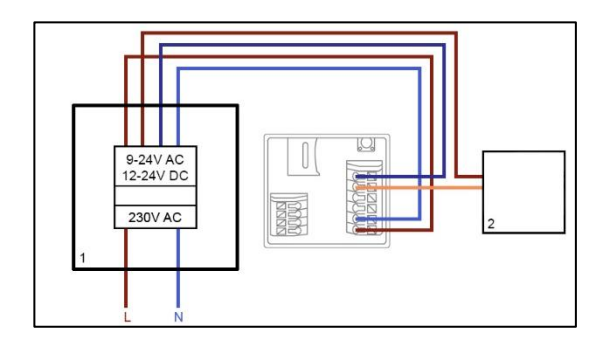

Voor het aansluiten van een bestaande deurbel of een actuator met de bestaande bedrading moeten minimaal 2 draadparen beschikbaar zijn. Deze kunnen behoren tot een extra geïnstalleerde netstekkervoeding of tot de beltransformator (1). Controleer met een stroommeter of de benodigde spanning voor de voeding aanwezig is.

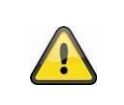

### **Let op!**

Let erop dat u de maximale spanning voor het relais niet overschrijdt

Verbind het eerst draadpaar met het aansluitblok V-/V+. Let bij gelijkstroomspanning op de correcte aansluiting van de polen.

Verbind van het tweede draadpaar één draad met de deurbel of actuator en de andere met het aansluitblok (C1/B1). Verbind een aparte draad met de deurbel en/of actuator en het aansluitblok (C2/B2).

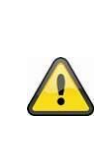

### **Veiligheidsinstructie bij gebruik van een deuropener**

Het relais (B2/B1) is een eenvoudig potentiaalvrij relais. Deze kan door het lostrekken van de deurintercom en het handmatig verbinden van de draden handmatig worden geactiveerd. Daarom raden wij het af om dit relais voor een deuropener aan uw huisdeur te gebruiken. Als u het toch wil verbinden, zorgt u ervoor dat tijdens uw afwezigheid, uw huisdeur altijd afgesloten is.

### **Aansluiten op een LAN-netwerk**

Voor de aansluiting van de deurintercom met een netwerkkabel gebruikt u ofwel de meegeleverde netwerk-aansluitkabel of een bestaande of gelegde netwerkkabel. Verbindt de kabel met het netwerkaansluitblok conform de onderstaande kleurcodering.

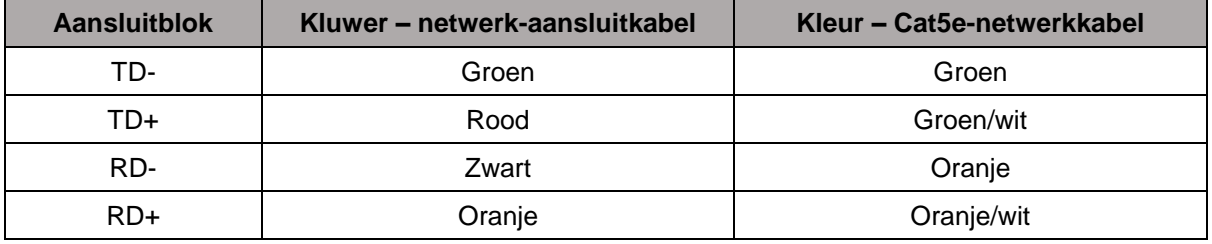

#### **4.4.4. Verstelbare lens**

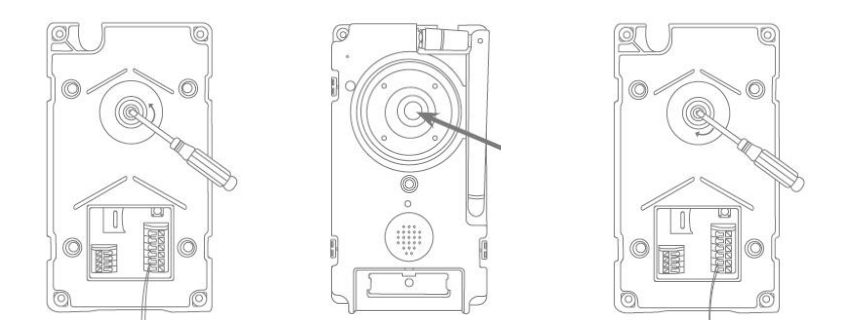

De lens van de deurintercom kan aan de achterzijde 7,5% verticaal en 2,5% horizontaal worden versteld. Om de lens af te stellen, draait u de schroef met de meegeleverde driehoek-schroevendraaier los. Voor de definitieve montage adviseren wij om de deurintercom eerst met de App2Cam Plus in het netwerk te integreren om de perfecte afstelling te bepalen. Vergrendel de positie van de lens door de schroef met de driehoek-schroevendraaier vast te draaien.

#### **4.4.5. Definitieve montage**

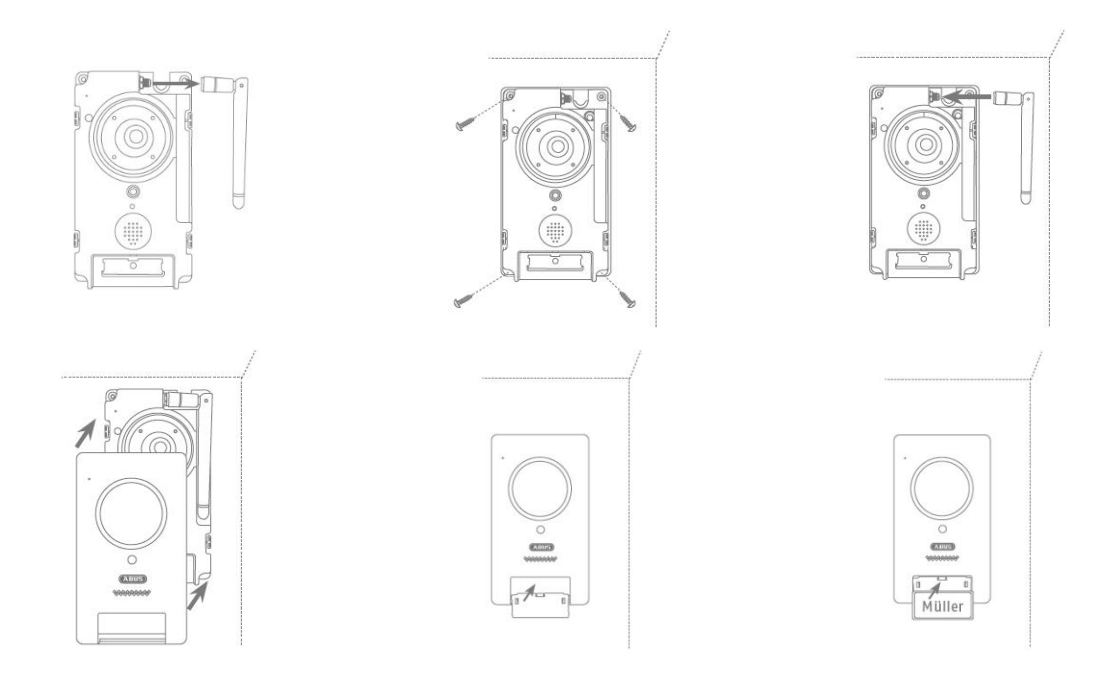

Voor de definitieve montage schroeft u de antenne van het deurstation, monteert u het deurstation met de 4 meegeleverde driehoek-schroeven en -schroevendraaier op de montageplaat. Schroef de antenne weer op het deurstation en steek de afdekking op het deurstation. Steek ten slotte de belknop-drukplaat en de belknop-afdekking erop.

### **4.5. PPIC36520**

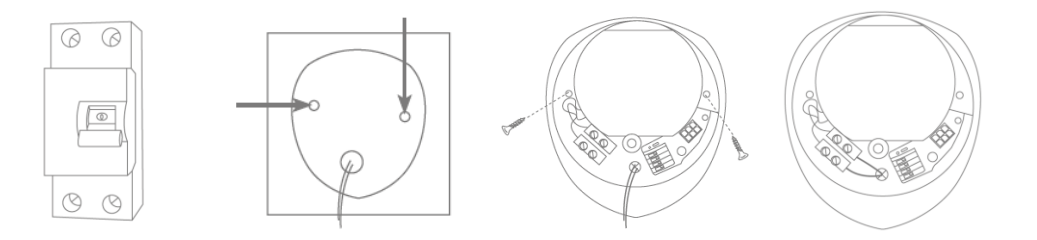

### **LET OP!**

Bij de montage moet de aan te sluiten elektrische leiding spanningsvrij zijn. Daarom als eerste de stroom uitschakelen en de spanningsvrij controleren met een spanningstester. Bij de installatie van het apparaat moet er worden gewerkt aan de netspanning. Daarom moeten deze werkzaamheden worden uitgevoerd door een specialist conform de nationale installatievoorschriften en aansluitvoorwaarden.

Teken met behulp van de meegeleverde boorsjabloon de benodigde gaten af en boor deze voor. Bevestig de houder met behulp van de bijgevoegde schroeven en pluggen. Voer de bestaande stroomgeleider door de daarvoor bestemde gaten door de rubberen afdichting te perforeren. Verbindt de stroomgeleidende draad en nuldraad met het bestaande kroonsteentje. Om de installatie te vereenvoudigen, kunt u het kroonsteentje uit diens houden halen.

- $L =$  stroomgeleidende draad (meestal zwart of bruin)
- $N =$  nuldraad (meestal blauw)

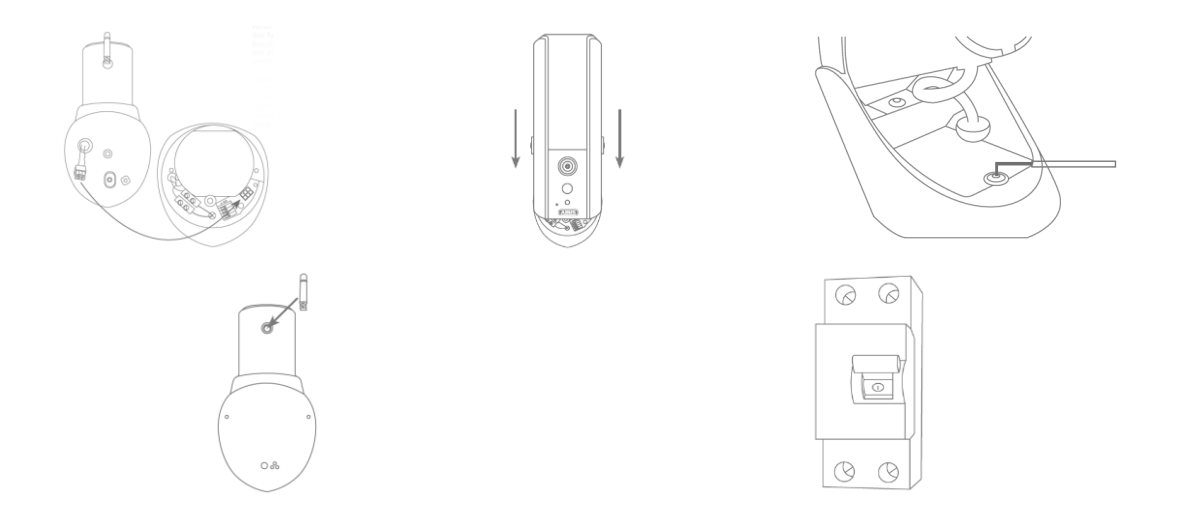

Verbind de aansluitkabel van de camera met het aansluitblok van de camera. Hang de camera vervolgens op aan de houder. Monteer de camera op de houder met de meegeleverde inbussleutel. :Monteer de antenne op de camera. Sluit de camera nu aan op de netspanning. De camera is klaar voor de configuratie als de power-LED continu brandt en de status-LED 2x kort, 1x lang knippert.

### **Aansluiten op een LAN-netwerk**

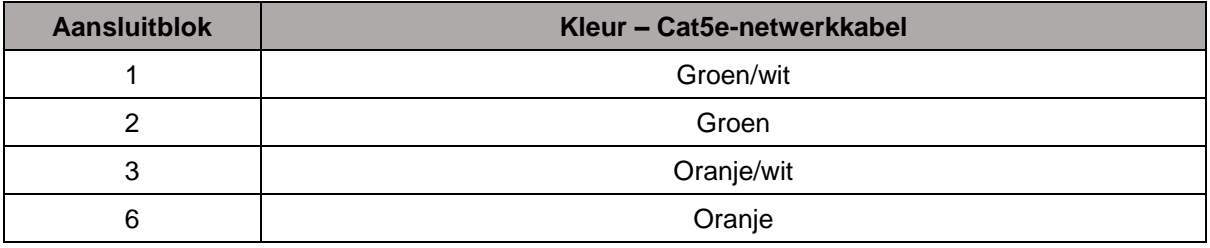

### **5. App2Cam Plus: Eerste toegang**

### **5.1. App downloaden**

Voor de eerste toegang download u de app 'App2Cam Plus' uit de Google Playstore of de Apple Appstore.

### **5.2. Camera configureren**

Om de camera te configureren, verbindt u de camera met een stroombron. Als u de camera via een netwerkkabel met een thuisnetwerk (router) wilt verbinden, steekt u de netwerkkabel in de camera voordat u de camera op de stroombron aansluit.

Na ongeveer 60 seconden is de camera gereed voor de configuratie.

### **5.2.1. WLAN configuratie (Android)**

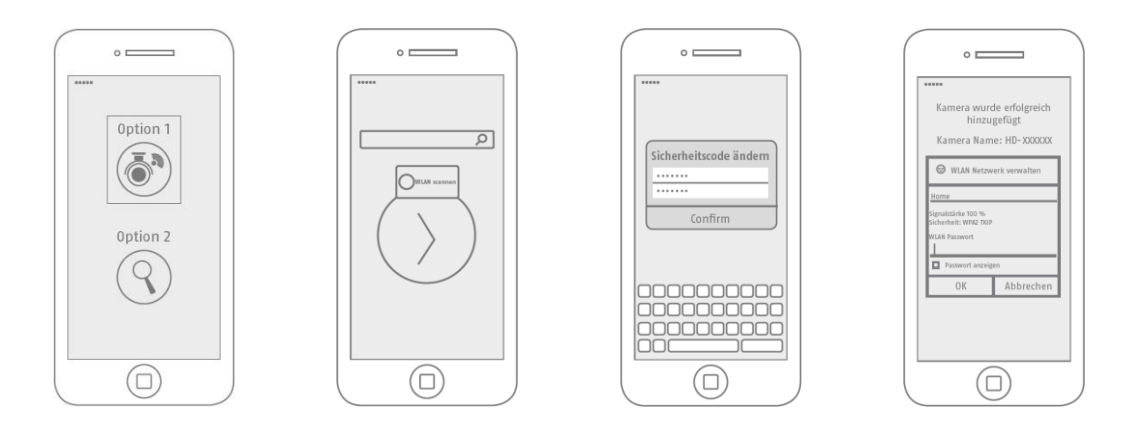

Open de app en kies optie 1 voor het configureren van de camera in uw WLAN-netwerk.

De app zoekt automatisch naar het WLAN Access Point van de camera. Als tijdens de configuratie meerdere camera's tegelijkertijd beschikbaar zijn, wordt een lijst getoond met de camera's. Kies hier de gewenste camera en druk op de pijltoets om de installatie voort te zetten.

Voordat de camera wordt verbonden met uw WLAN, vraagt de app u om de veiligheidscode van de camera te wijzigen die voor de verbinding van de camera nodig is. Wijs een veiligheidscode toe en bevestig deze.

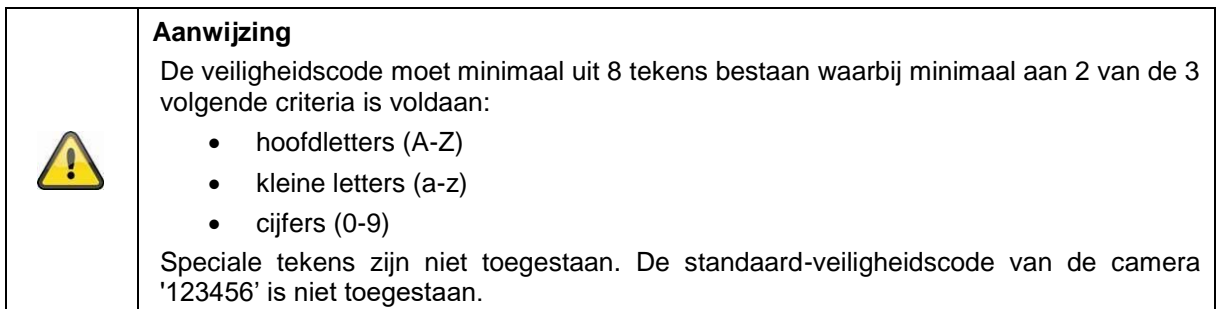

Kies uit de lijst met WLAN-netwerken het WLAN van uw thuisnetwerk en voer het WLAN-wachtwoord van uw thuisnetwerk in. Druk op 'OK' om de verbinding te maken.

De camera heeft ongeveer 90 seconden nodig om een verbinding op te bouwen met het WLANnetwerk. Als de camera na de configuratie niet bereikbaar is, reset u de camera met de resetknop en voert u de stappen nog een keer uit.

21

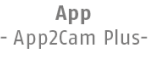

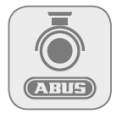

#### **Nederlands**

### **5.2.2. WLAN-configuratie (iOS)**

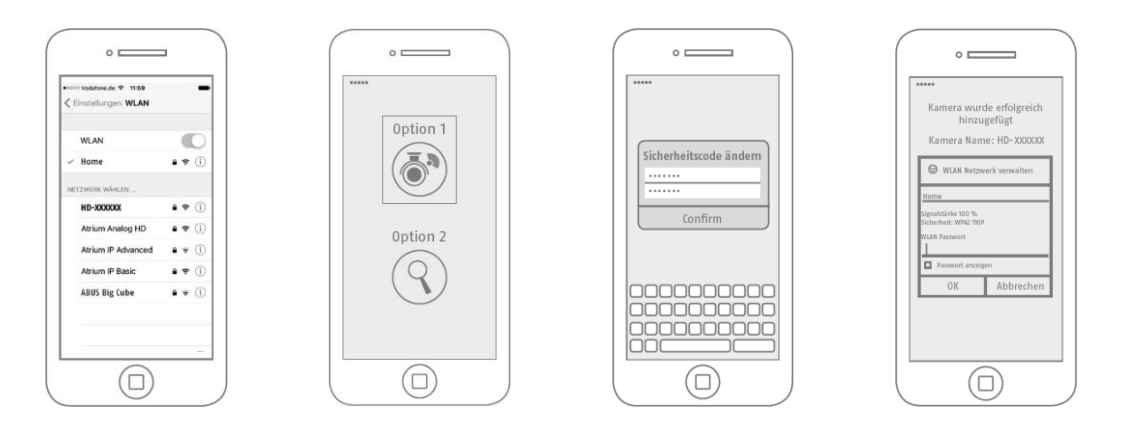

Voordat u de app opent, gaat u naar de netwerkinstellingen van uw apparaat en maakt u een verbinding met het WLAN Access Point van de camera. Het Access Point herkent u aan de naam 'HD-*XXXXXX*'. Het wachtwoord voor het WLAN Access Point van de camera is: '12345678'.

Nadat u de verbinding heeft gemaakt, opent u de app en kiest optie 1 voor het configureren van de camera in uw WLAN-netwerk.

Voordat de camera wordt verbonden met uw WLAN, vraagt de app u om de veiligheidscode van de camera te wijzigen die voor de verbinding van de camera nodig is. Wijs een veiligheidscode toe en bevestig deze.

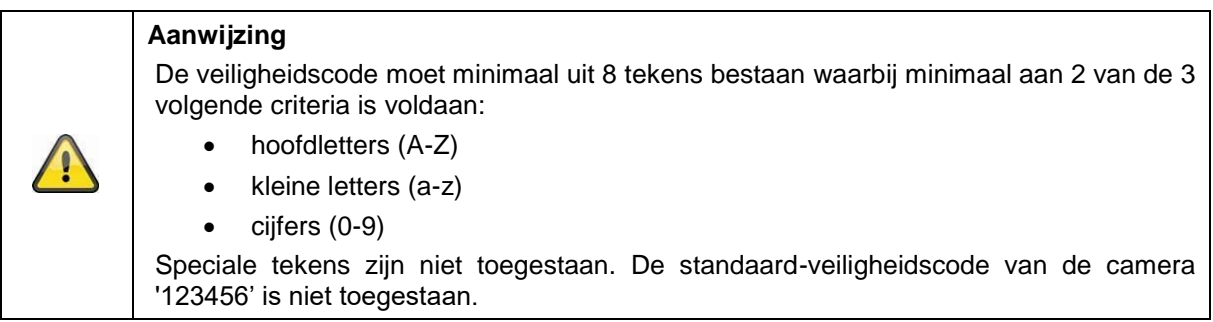

Kies uit de lijst met WLAN-netwerken het WLAN van uw thuisnetwerk en voer het WLAN-wachtwoord van uw thuisnetwerk in. Druk op 'OK' om de verbinding te maken.

De camera heeft ongeveer 90 seconden nodig om een verbinding op te bouwen met het WLANnetwerk. Als de camera na de configuratie niet bereikbaar is, reset u de camera met de resetknop en voert u de stappen nog een keer uit.

### **5.2.3. LAN-configuratie / reeds geconfigureerde camera toevoegen**

Om een camera te verbinden met het LAN-netwerk, verbindt u de camera via een netwerkkabel met uw thuisnetwerk (router) voordat u de camera op een stroombron aansluit.

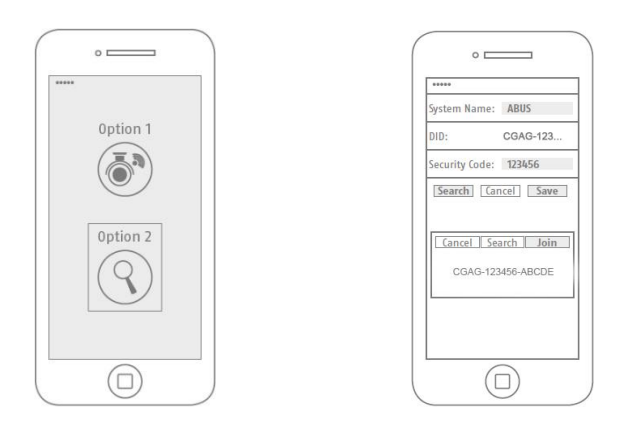

Open de app en kies optie 2 voor het configureren van de camera in LAN-netwerk.

Voer een naam in voor uw camera.

Met de knop 'Zoeken' zoekt u de camera in het netwerk. U kunt ook handmatig de DID van de camera invoeren.

Voer de standaard-veiligheidscode '123456' van de camera in. Als de camera reeds geconfigureerd is, voert u de toegewezen veiligheidscode van de camera in.

Druk op de knop 'Opslaan' om de camera toe te voegen.

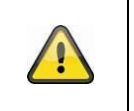

### **Aanwijzing**

Als de camera met de standaard-veiligheidscode '123456' wordt toegevoegd, moet deze bij de eerste toegang tot de live-weergave van de camera worden gewijzigd.

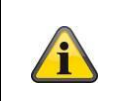

### **Aanwijzing**

Als een camera reeds via een andere smartphone of door een andere gebruiker is ingericht, kiest u deze methode voor het toevoegen van reeds geconfigureerde camera's.

### **6. App2Cam Plus: Compatibiliteit**

De App2Cam Plus is compatibel met de onderstaande apparaten:

- PPIC32020 / PPIC32520 / PPIC34520
- PPIC35520
- TVAC19000A-B / TVAC19100A-B

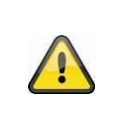

### **Aanwijzing**

U dient er rekening mee te houden dat enkele beschreven of getoonde functies in deze handleiding mogelijk niet compatibel zijn met camera's van oudere generaties of dat de camerafeatures op grond van hardwareverschillen afwijken.

### **7. App2Cam Plus: Overzicht**

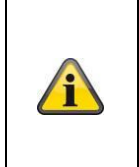

**Aanwijzing** De weergegeven screenshots en pictogrammen komen uit de iOS-app.

De labels, positionering of functies kunnen in de Android-app enigszins afwijken. Dit wordt bij de betreffende punten aangegeven, bijvoorbeeld met de vermelding (Alleen Android) of (Alleen iOS).

In het overzicht kunt u met een klik op één van de previewbeelden de live-weergave van de camera openen.

In de menubalk, camerabalk en in de info/apps-instelling kunt u verdere functies gebruiken.

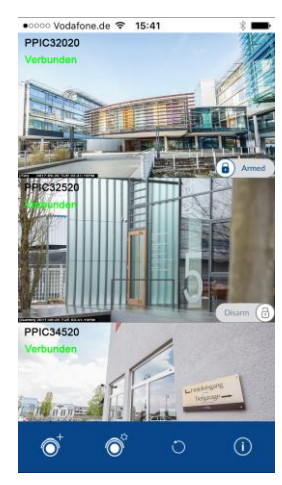

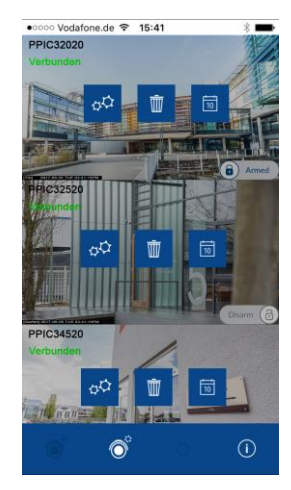

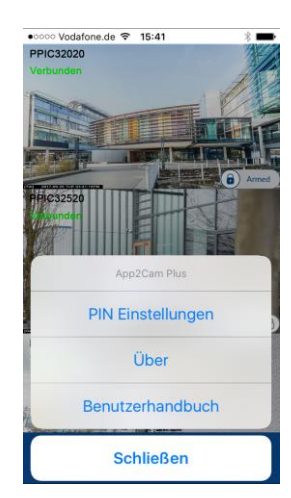

### **7.1. Menubalk**

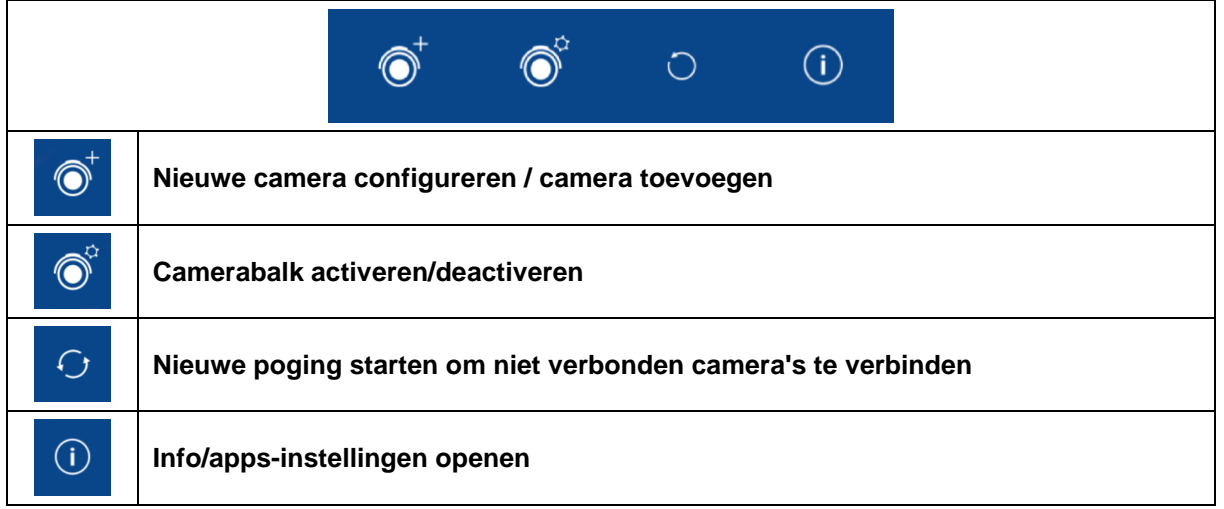

### **7.2. Camerabalk**

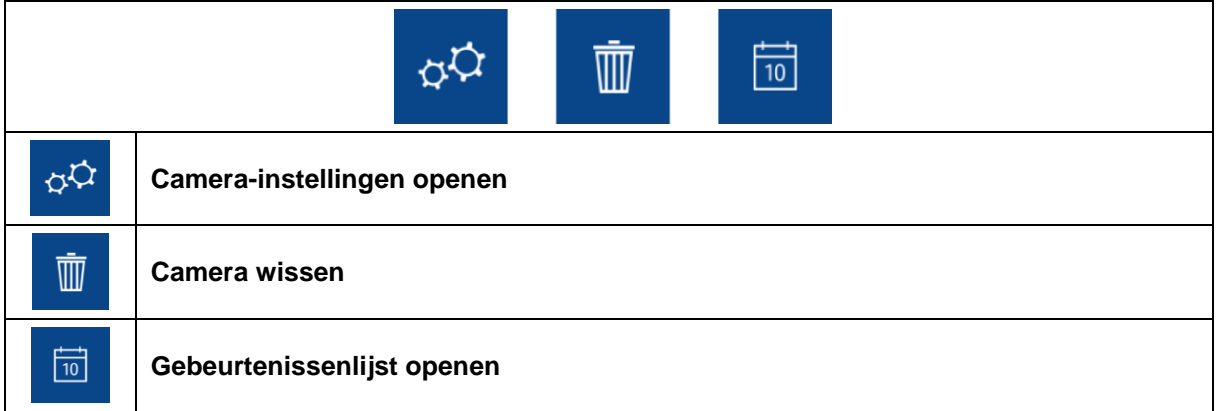

### **7.3. Info/app-instellingen**

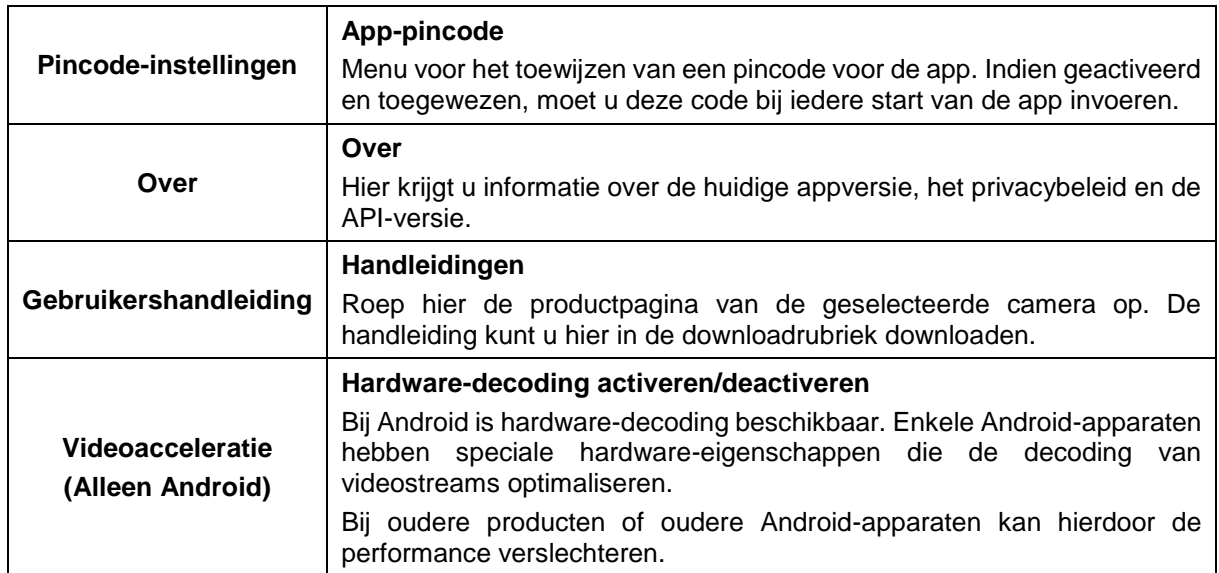

### **8. App2Cam Plus: Live-weergave**

In de live-weergave zijn verschillende functies beschikbaar afhankelijk van het cameramodel. In de landscape-modus wordt de weergave op volledig scherm getoond zonder functies.

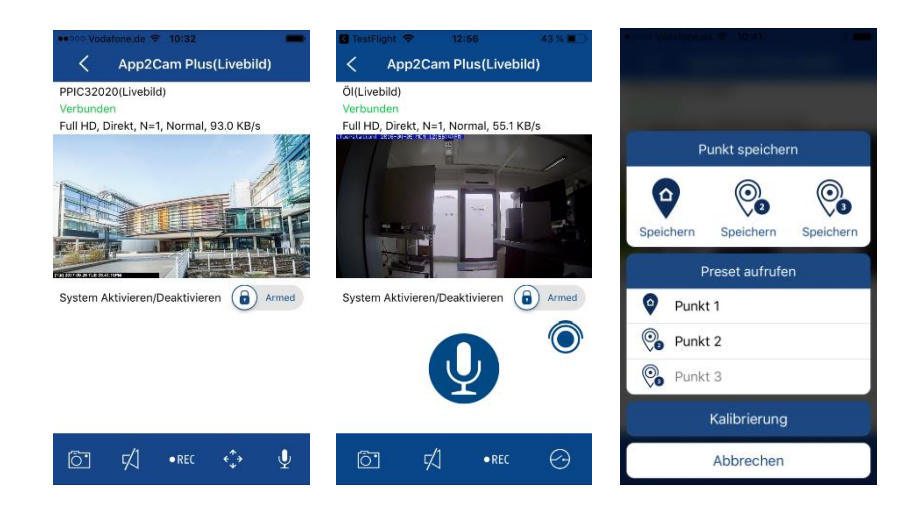

### **8.1. Functies live-weergave**

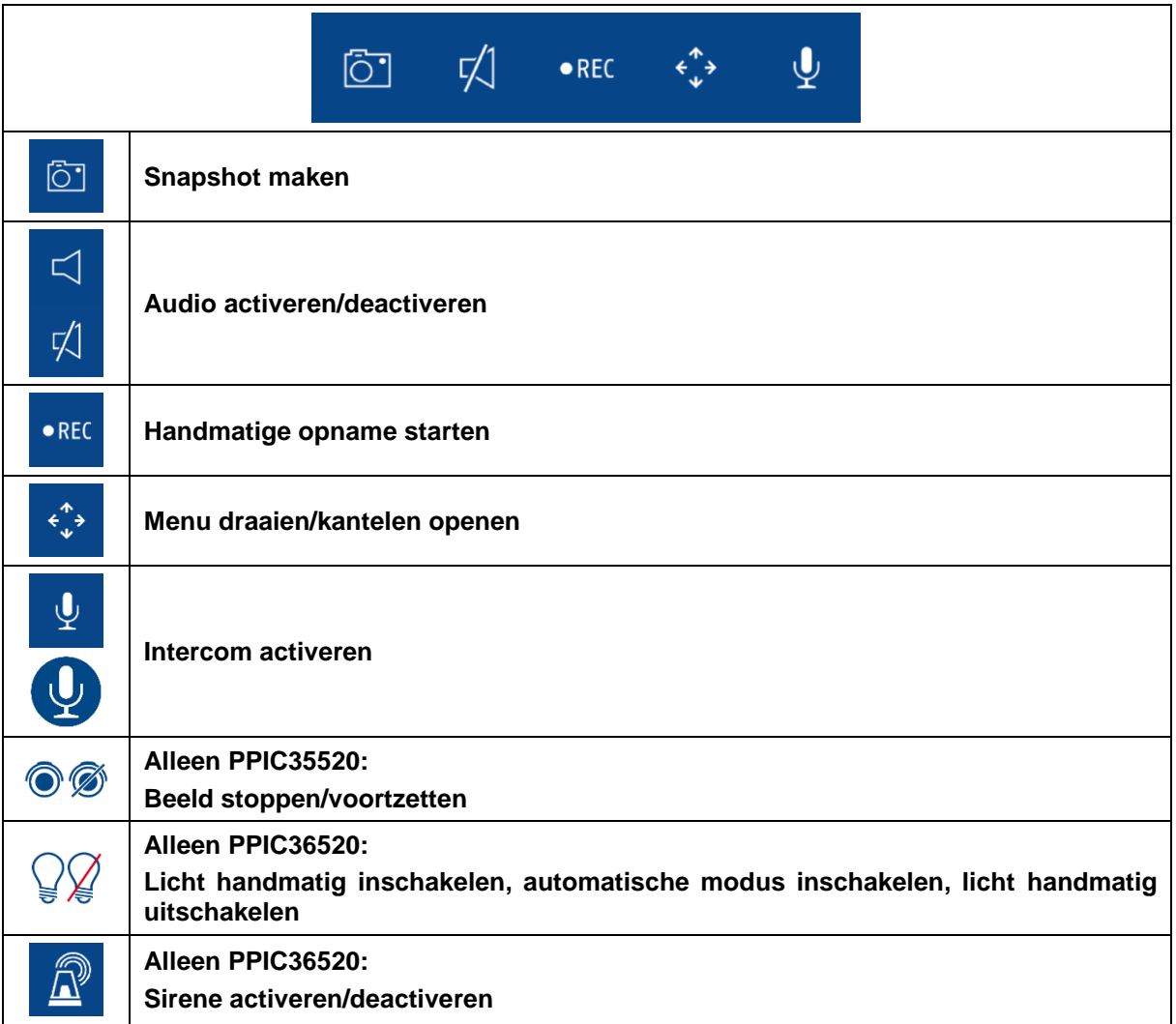

### **8.2. Functie draaien/kantelen**

Voor draai- en kantelbare camera's kunt u ofwel met een 'veeg'-commando de camera besturen of door het lang indrukken en weer loslaten van een punt de camera naar het ingedrukte punt sturen.

### **Menu draaien/kantelen**

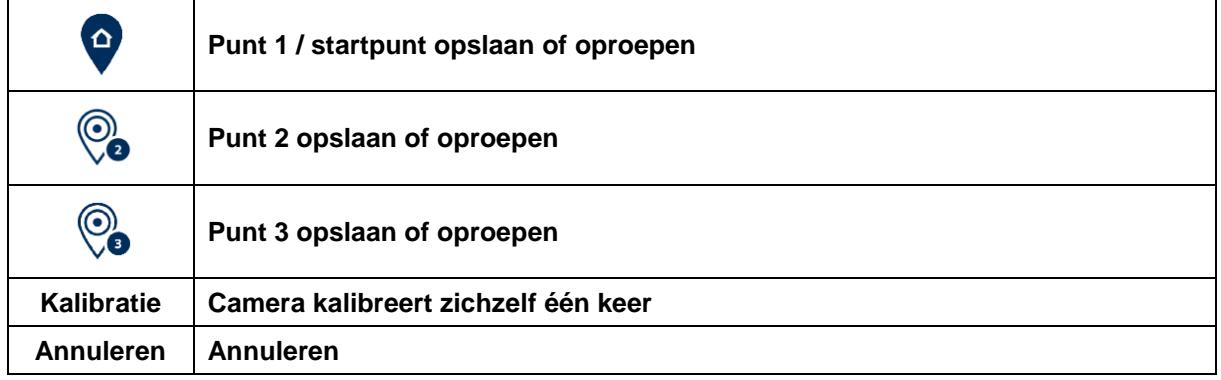

### **8.3. Functie ingeschakeld/uitgeschakeld**

Door op de knop 'Arm' of 'Disarm' te drukken kunt u de camera in- of uitschakelen. U moet altijd het administratorwachtwoord invoeren.

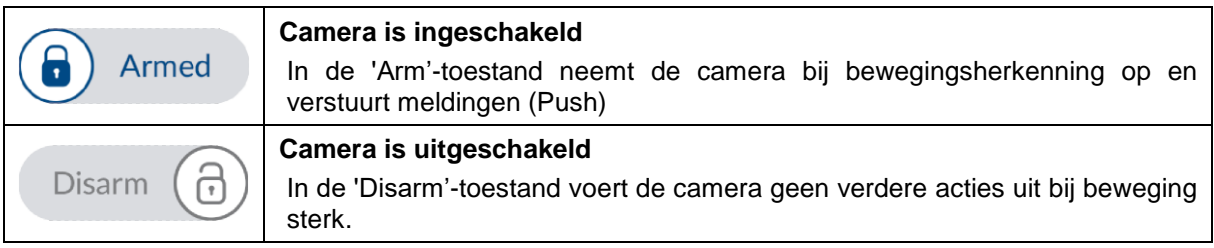

### **8.4. Automatische aanpassing videokwaliteit**

Als de verbinding met uw camera slechter wordt en de ingestelde videokwaliteit te hoog is voor de bestaande verbinding, stelt de app automatisch voor om de videokwaliteit aan te passen. Door op de knop 'Videokwaliteit aanpassen' te drukken wordt de videokwaliteit van de camerastream tijdelijk aangepast aan de kwaliteit van de verbinding op dat moment.

> Zu geringe Bandbreite, um Video zu streamen. Sie können die Videoqualität anpassen.

> > Videoqualität anpassen

### **8.5. Stream-indicatoren**

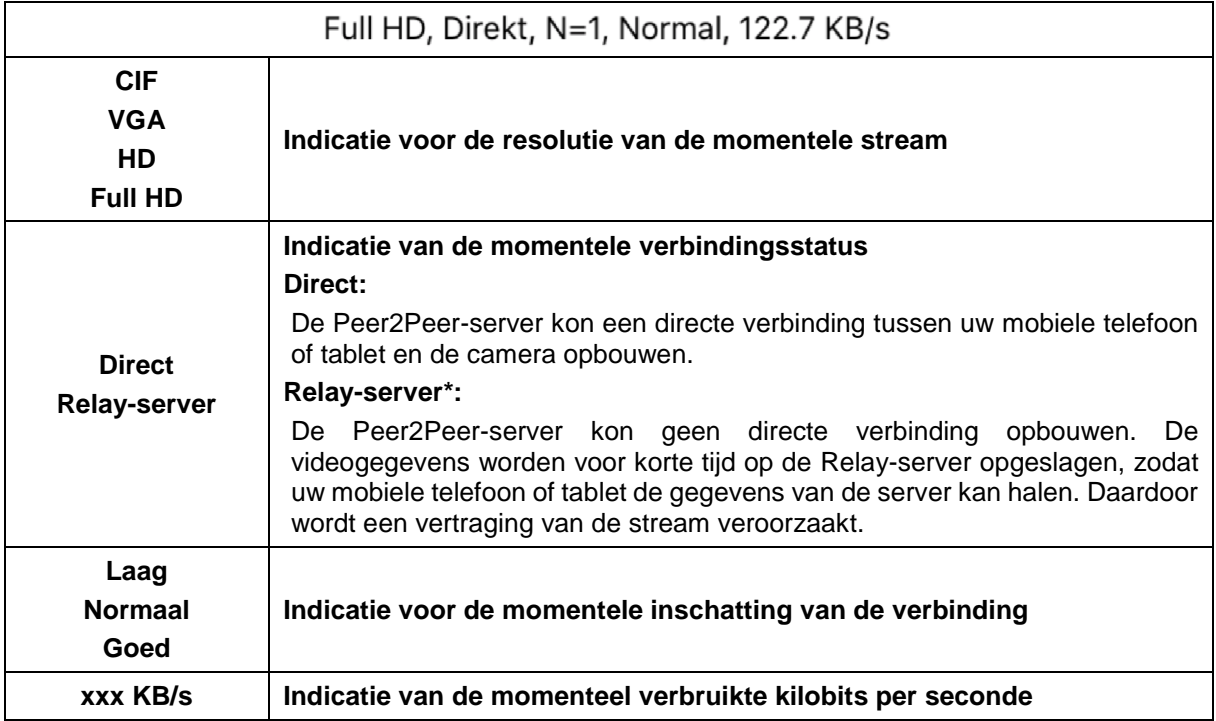

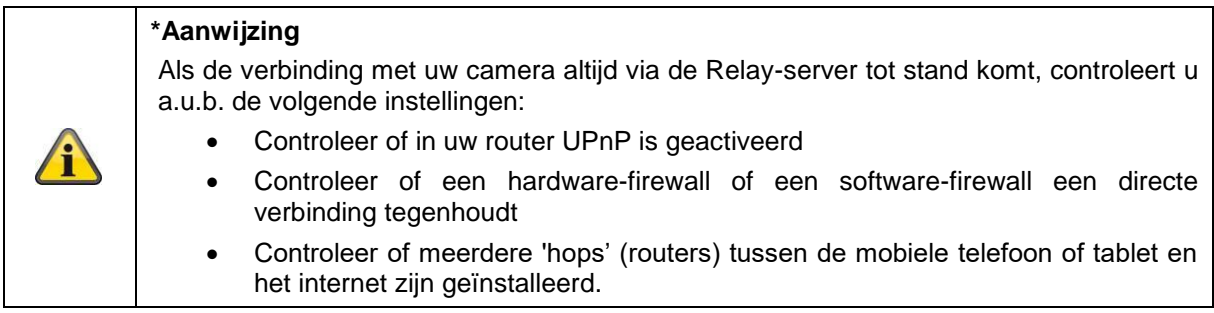

### **9. App2Cam Plus: Gebeurtenissenlijst/weergave**

### **9.1. Gebeurtenissenlijst**

In de gebeurtenissenlijst kunt u een start- en eindtijd vastleggen. Voor dit filter toont de app u alle opgenomen gebeurtenissen in deze periode.

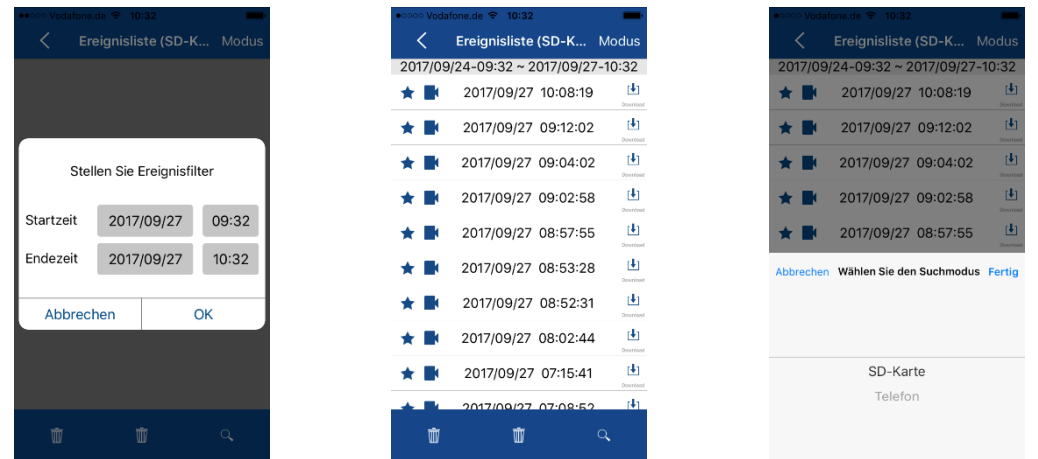

### **9.1.1. Functies gebeurtenissenlijst**

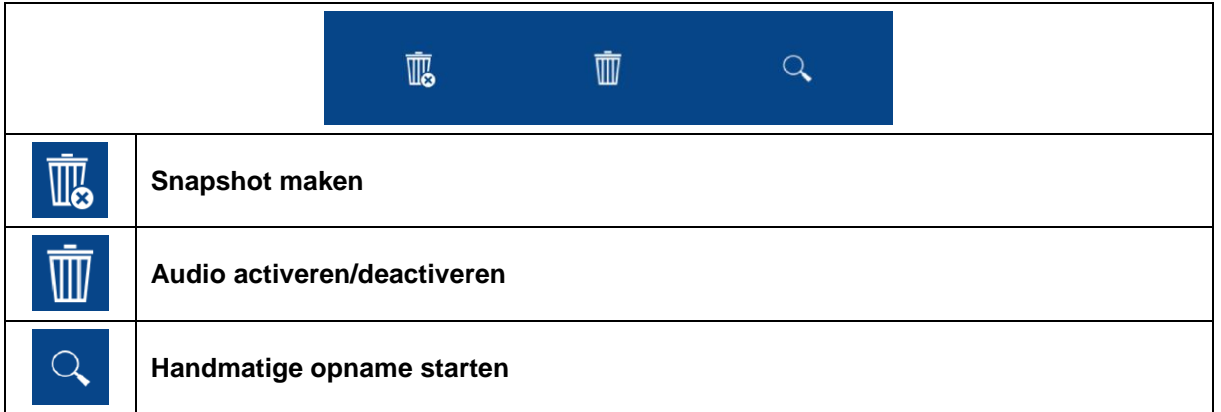

### **9.1.2. Modus (alleen iOS)**

Door op de knop 'Modus' te klikken kunt u kiezen of u de gegevens op de SD-kaart in de vastgelegde periode of de reeds gedownloade bestanden op uw mobiele telefoon of tablet in de vastgelegde periode wilt bekijken.

### **9.2. Afspelen**

In de gebeurtenisweergave zijn verschillende functies beschikbaar afhankelijk van het cameramodel. In de landscape-modus wordt de weergave op volledig scherm getoond zonder functies.

Voordat een gebeurtenis kan worden afgespeeld, is in de regel een korte buffertijd nodig.

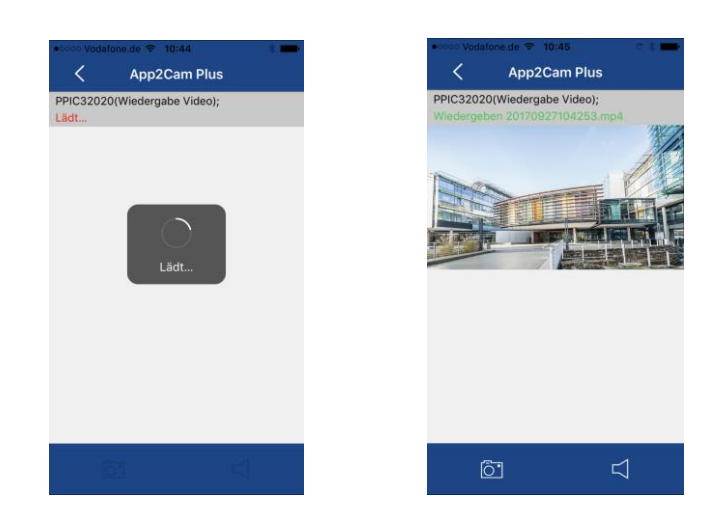

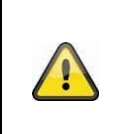

### **Aanwijzing**

Bij het weergeven van gebeurtenissen wordt de gebeurtenis automatisch gedownload naar uw mobiele telefoon of tablet. Wij adviseren u daarom, de weergave vooral via WLAN te bekijken, om het verbruik van uw datavolume laag te houden.

#### **9.2.1. Weergavefuncties**

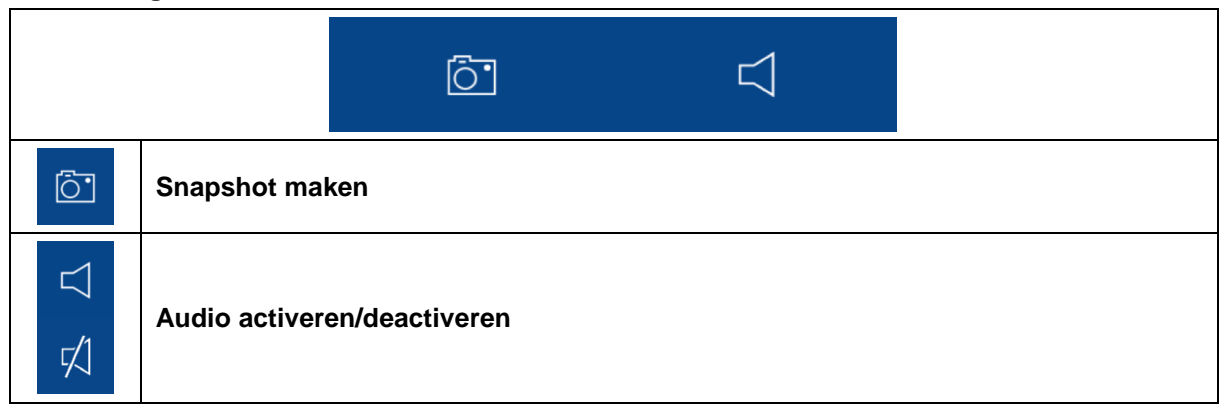

### **10. Camera-instellingen**

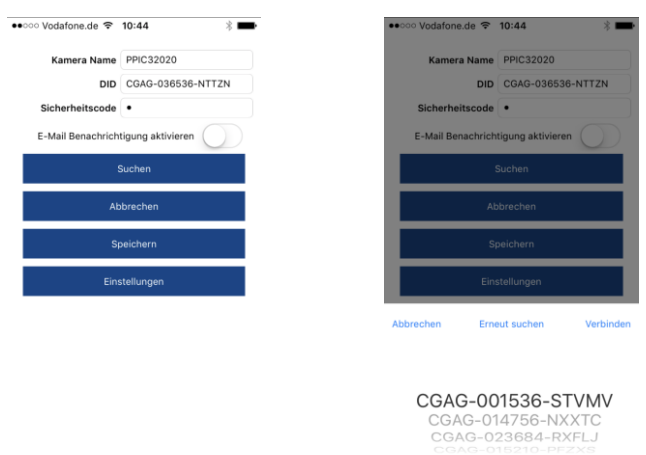

### **10.1. Inloggegevens**

In de camera-instellingen kunt u de inloggegevens van de camera handmatig wijzigen:

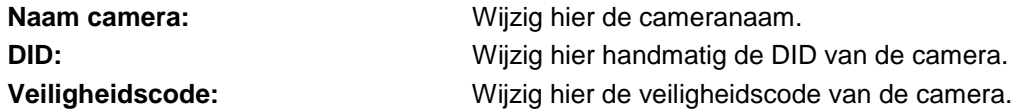

Met de knop 'Zoeken' kunt u de DID van de camera automatisch vervangen door een andere gevonden camera.

Verwerp de wijzigingen met de knop 'Annuleren' of sla deze op met de knop 'Opslaan'.

### **10.2. Meldingen per e-mail**

**Meldingen per e-mail:** Als u de e-mailfunctie in de geavanceerde instellingen van de camera heeft geconfigureerd, activeert u deze na afloop hier.

### **10.3. Geavanceerde instellingen openen**

Met de knop 'Instellingen' opent u de geavanceerde instellingen.

Als u deze voor het eerst oproept, voert u het standaardwachtwoord '123456' in. Daarna vraagt de app u om het administratorwachtwoord te wijzigen.

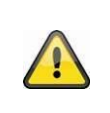

#### **Aanwijzing**

Het administratorwachtwoord is een doelmatig wachtwoord en geen veiligheidswachtwoord. Het dient ertoe andere personen toegang te verlenen tot de liveweergave en de meldingen van de camera, maar niet tot de geavanceerde instellingen.

### **10.4. Automatische aanmelding**

Bij het invoeren van het administratorwachtwoord kunt u met de knop 'Automatische aanmelding' het administrator wachtwoord op uw mobiele telefoon of tablet opslaan. Als u dan de volgende keer de geavanceerde instellingen oproept, hoeft u het wachtwoord niet meer in te voeren. Dit geldt niet voor de toegang vanaf andere mobiele telefoons of tablets.

### **11. Geavanceerde camera-instellingen**

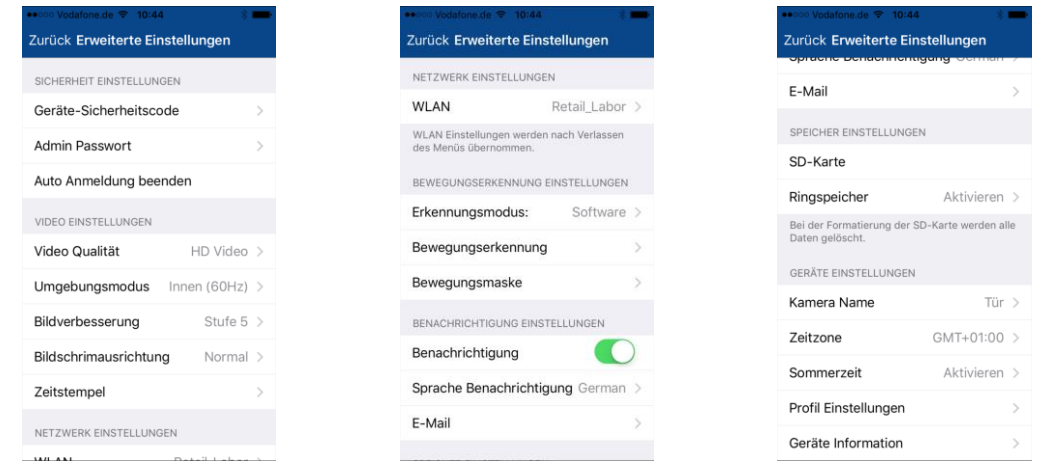

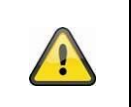

### **Aanwijzing**

De positionering van de individuele punten is bij Android verschillend. De functionaliteiten zijn echter bij beide platforms beschikbaar en identiek.

### **11.1. Veiligheidsinstellingen**

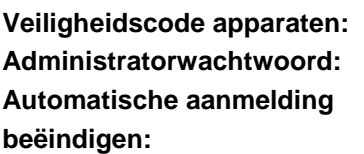

Wijzig hier de veiligheidscode van de camera.

**Administratorwachtwoord:** Wijzigt hier het administratorwachtwoord van de camera.

**beëindigen:** Als een automatische aanmelding geactiveerd is, beëindigt u deze hier.

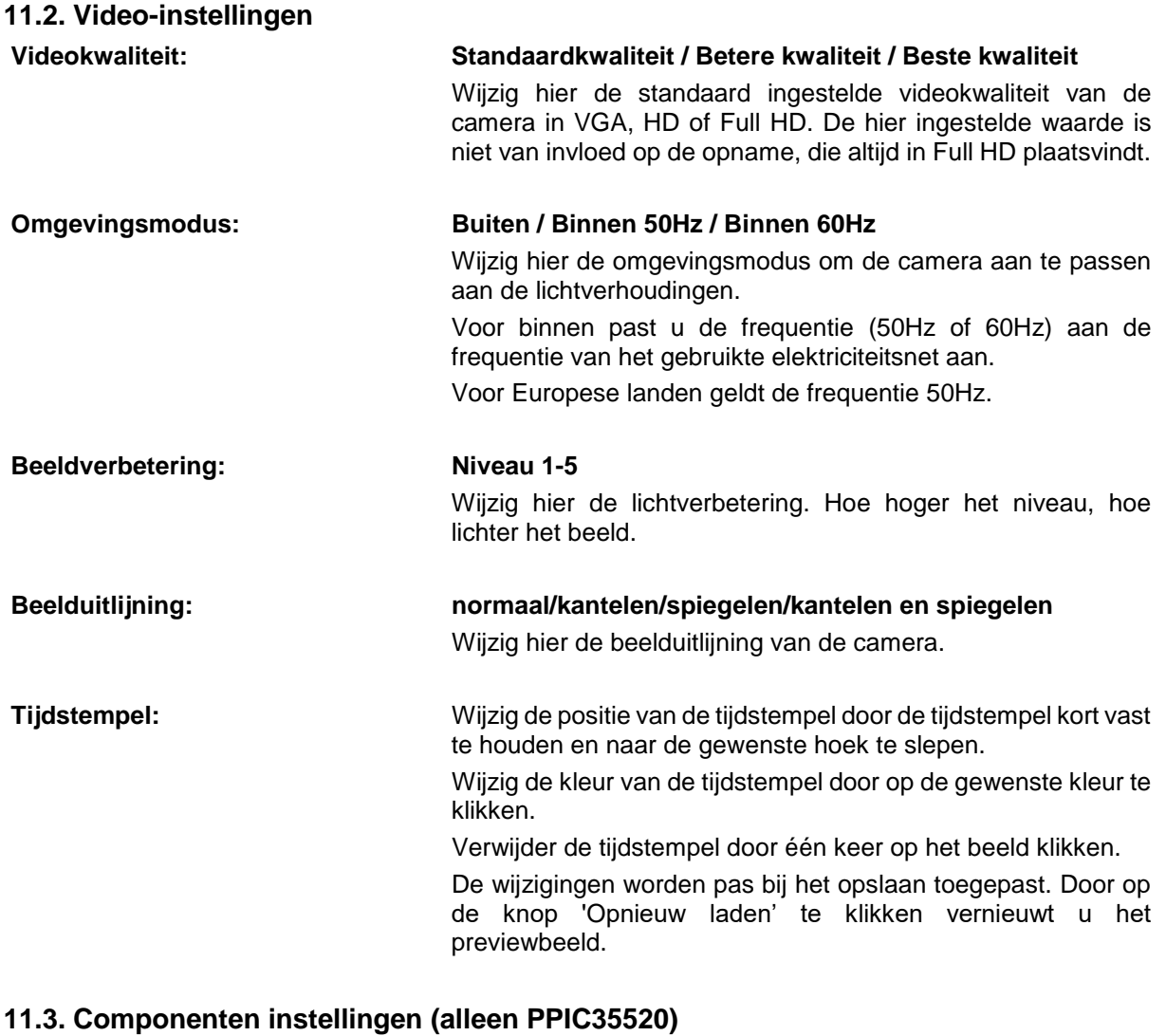

**Componentenlijst:** Toevoegen / Wissen / Bewerken van componenten. Weergave geprogrammeerde componenten.

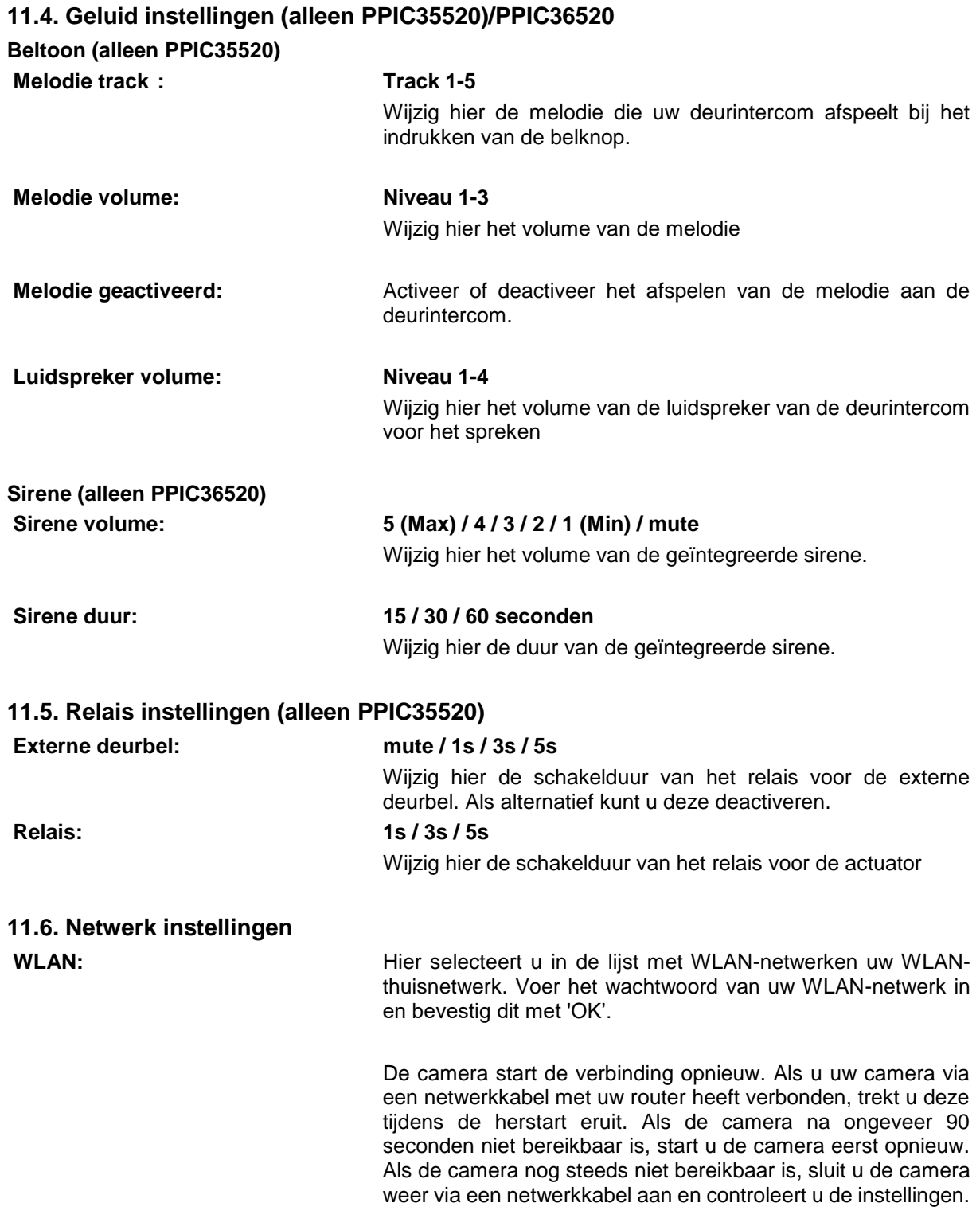

### **11.7. Instellingen bewegingsdetectie**

### **Detectiemodus: Uit / Software / PIR**

Wijzig hier de detectiemodus. Als deze modus uitgeschakeld is, wordt bij bewegingsdetectie niets opgenomen of gemeld.

PIR kan alleen worden geselecteerd bij camera's met een geïntegreerde PIR-sensor.

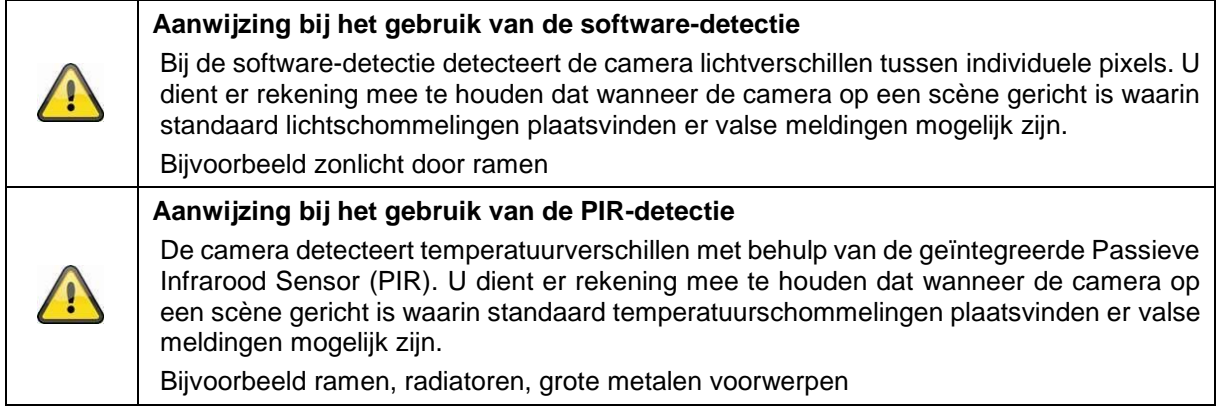

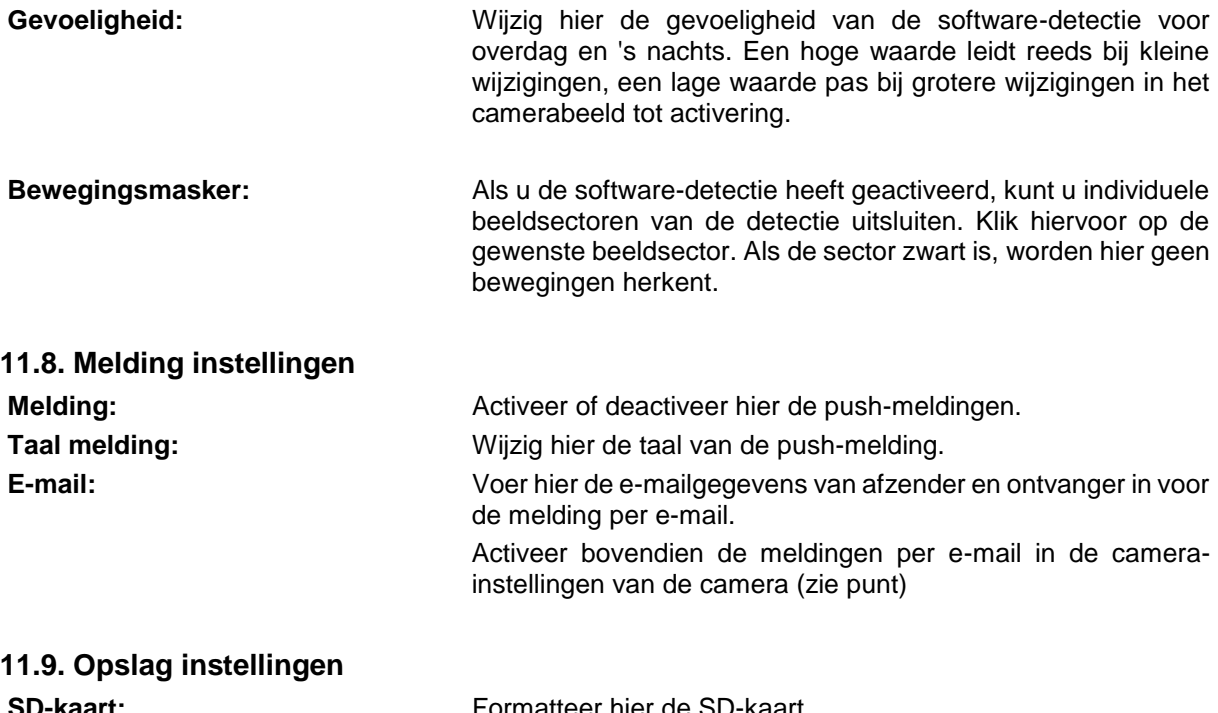

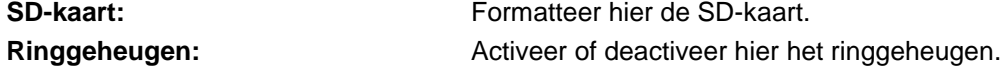

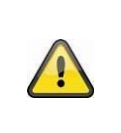

### **Aanwijzing**

Als het ringgeheugen geactiveerd is, schrijft de camera bij volle SD-kaart de eerste bestanden over. Als het ringgeheugen gedeactiveerd is, stopt de camera met opnemen op het moment dat de SD-kaart vol is.

### **11.10. Apparaten instellingen**

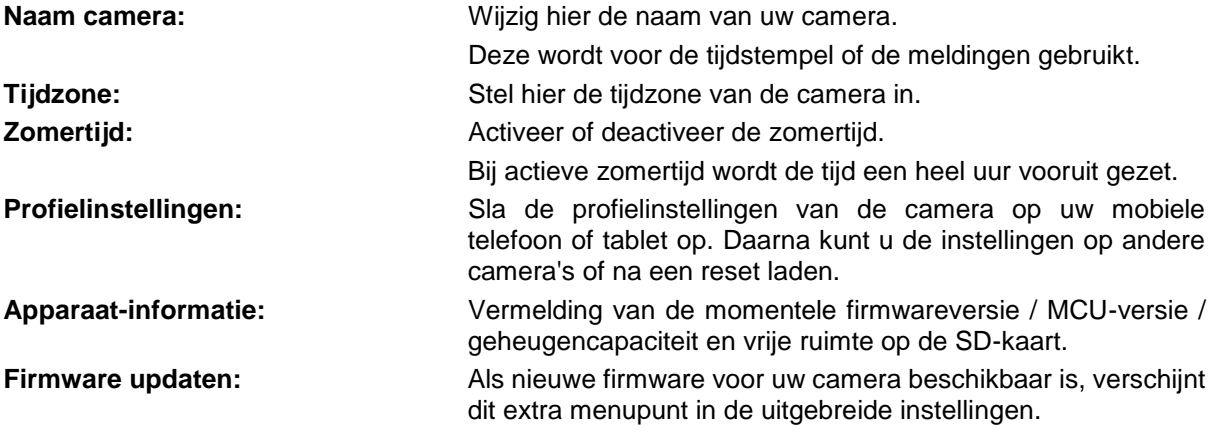

### **12. Firmware updaten**

U kunt de firmware van uw camera op twee verschillende methoden updaten. Bij beide methoden blijven de camera-instellingen behouden, zodat u de camera niet opnieuw hoeft in te stellen.

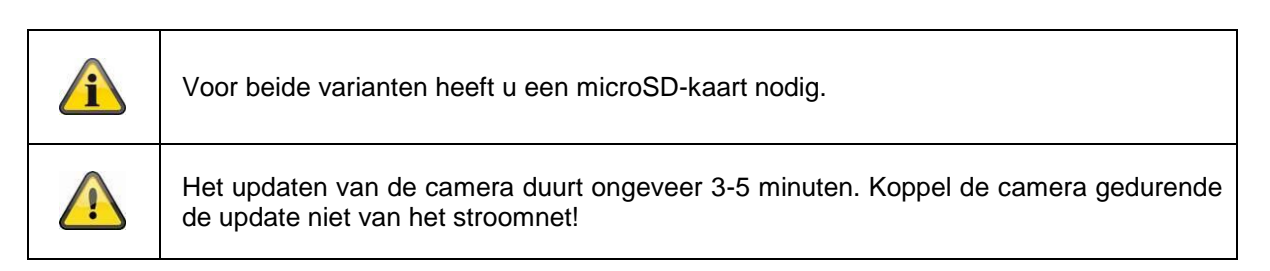

### **12.1. Update via server**

De camera controleert om de 6 uur of een nieuwe firmware op de firmwareserver beschikbaar is. Plaats een microSD-kaart in uw camera, zodat deze de firmware automatisch kan downloaden. Nadat de camera de firmware heeft gedownload, wordt u de volgende keer als u de uitgebreide instellingen opent erop gewezen dat u de update kunt starten.

### **12.2. Handmatig updaten**

Bovendien kunt u de nieuwste firmware op het tabblad "Downloads" op de productwebsite: [www.abus.com/product/](http://www.abus.com/product/Artikelnummer)*artikelnummer* downloaden. (Bijvoorbeeld: [www.abus.com/product/PPIC32020\)](http://www.abus.com/product/PPIC32020)

Kopieer de twee bestanden (rootfs-cpio\_master.squashfs.img, rootfs-cpio\_master.squashfs.md5) op een lege microSD-kaart en plaats deze microSD-kaart in de camera. Start de camera handmatig opnieuw op, door de camera voor korte tijd van het stroomnet los te koppelen om de update te starten.

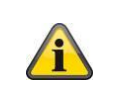

Als u meer camera's wilt updaten, wist u de bestanden op de microSD-kaart en kopieert u deze opnieuw op de kaart.

### **12.3. Actuele firmware**

Voor de camera zijn enkele functies slechts beschikbaar met de nieuwste firmwareversie. Zorg er daarom voor dat uw camera altijd op de up-to-date is.

De nieuwste firmwareversie vindt u op de productpagina: [www.abus.com/product/](http://www.abus.com/product/Artikelnummer)*artikelnummer*